# 平成27年度

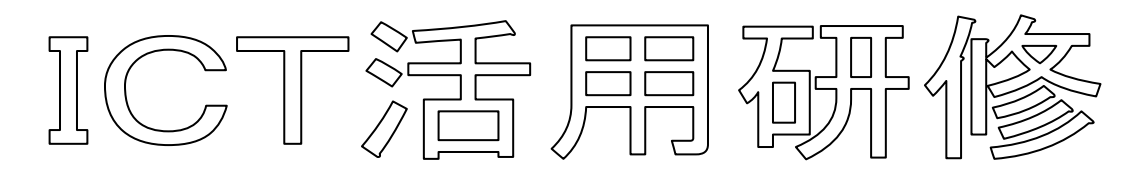

~Adobe Premiere Elements 11 による動画編集~

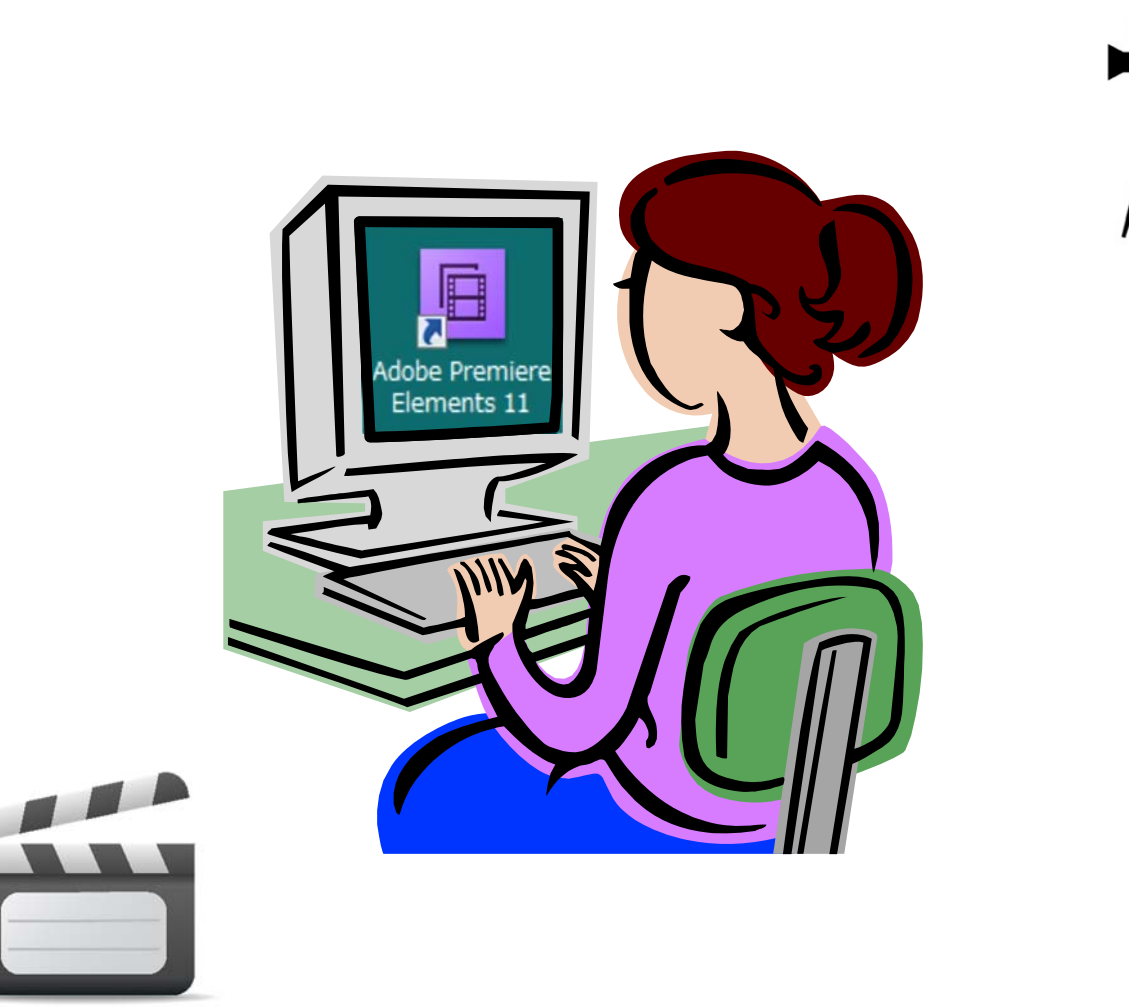

# 栃木県総合教育センター

研究調査部 情報教育支援チーム

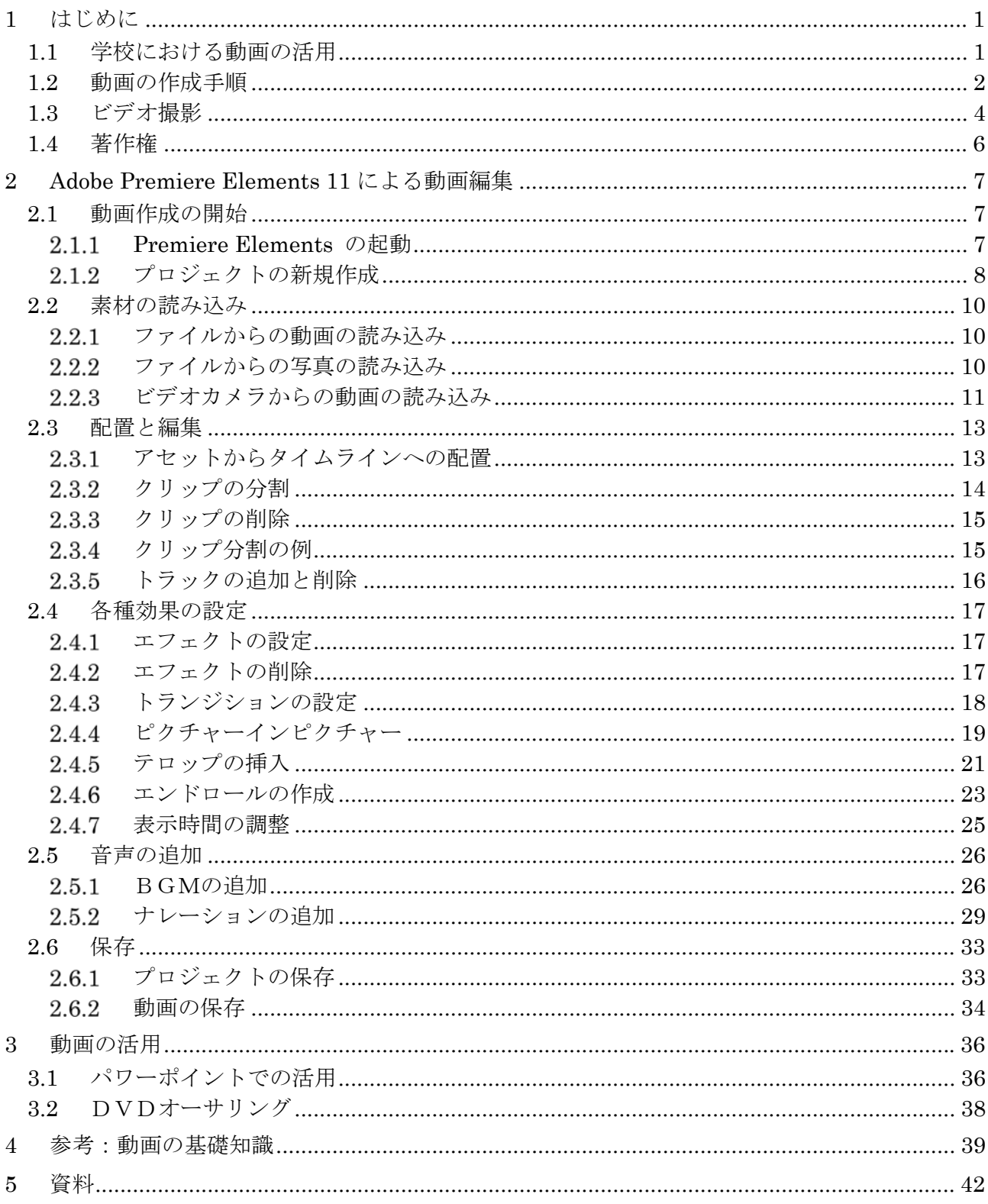

# 目次

# 1 はじめに

## 1.1 学校における動画の活用

情報通信機器の発達に伴い、パソコンやタブレット端末、スマートフォンで動画を視聴することが 多くなりました。特に、ネットワークの高速化や、YouTube 等の動画サービスの成長により、企業や 官公庁などが動画を提供するようになっています。この中には、文部科学省や総務省、NHKなど多 くの機関が含まれており、それぞれ良質なコンテンツを提供しています。従来利用していた写真など の静止画や音声に比べ、1)単位時間の情報量が多い、2)視聴した人の理解度が高い、3)感情に訴えるな どの特徴があると言われています1。

学校現場でも以前から視聴覚教材としてのビデオ(テレビ番組やビデオテープ)は利用されており、 現在はDVDを再生したり、インターネットから直接ダウンロードしながら(ストリーミング)視聴 したりすることも増えています。「教育の情報化ビジョン」(文部科学省、平成23年4月)や「教育の 情報化に関する手引」(文部科学省、平成 22 年 10 月)でも、動画の視聴には次のような効果があると されています。

1.学習内容を分かりやすく説明し、思考や理解を深める

- 2.学習意欲を高め、動機づけを強化する
- 3.繰り返しが容易で知識の定着や技能の習熟が図れる

このような効果から、動画は以下のようなことに利用されることが多くなっています。

- 1.課題の提示
- 2.教材・資料の提示
- 3.手順の説明

これらの動画利用方法では、既存のコンテンツを利用することや、教員があらかじめ編集した動画 を利用して説明したり、リアルタイムで撮影し、それを見せながら説明等をしたりすることもありま す。具体的な活用の場面としては主に次のようなことが考えられます。

・数学や理科での実験

- → 児童生徒に行わせることが難しいもの(危険である。失敗しやすいなど)
- → 臭いが発生したり、机上が水浸しになったりしてしまうもの
- ・社会科や工業科等、教室で実物を見ることができないもの
	- → 社会見学や会社見学
	- → 工場での組み立て作業
- ・体育や図工・技術家庭、音楽等での実技
	- → 繰り返しやスロー再生、静止による動きの確認
	- → 手元や資料を大きく映して確認する
- ・養護教諭が集団に向けて実施する保健指導、各研究発表や学校保健委員会への資料
	- → 学級担任との協力授業(ティーム・ティーチング)
	- → 疾病の予防(かぜ、むし歯)、各種行事の事前指導
	- → 学級活動・ホームルーム活動等、クラスに出向いて行う指導
	- → 児童生徒保健委員会活動

 $\overline{a}$ 

<sup>1</sup> http://schoo.jp/class/170 より

・その他の活動

- → 特別活動の記録の保存・再生・配布
- → 手洗い指導、歯磨き指導など動きを伴う動作の説明

このように、動画は、学校の授業や活動等の様々な場面で利用することが可能です。

## 1.2 動画の作成手順

動画を作成するためには、最初に目的・テーマを設定し、素材を集め、編集し、書き出しを行いま す。これらの手順は図 1 のようになります。ここでは各手順について説明します。

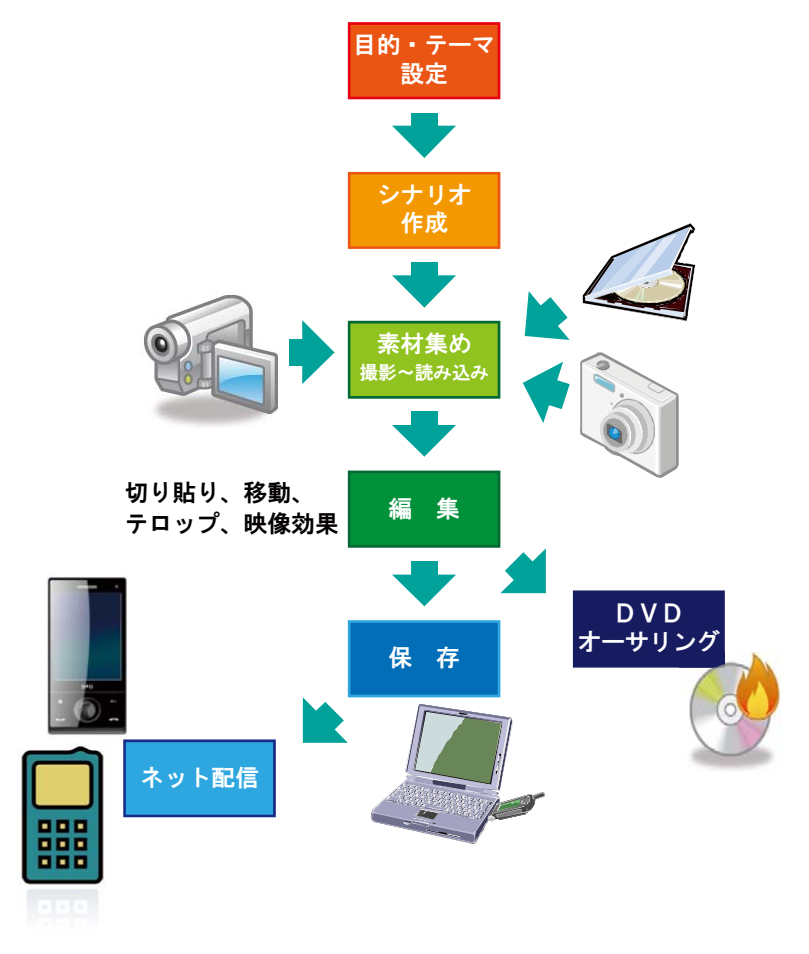

#### 図 1 動画作成の手順

#### 1.2.1 目的・テーマ設定

動画を作成する場合、最も大切とされていることは、パワーポイントの作成等と同様に、その利 用目的をはっきりすることです。目的をもとに、全体の流れ・視点を定めなければなりません。視 聴者となる児童生徒の理解や満足を得るためには、このような目的を中心に据え、動画の視点がぶ れないようにしなければなりません。また、動画を視聴する効果を高めるためには、動画を作成す る前に、または動画の使用時において、次のようなことを検討しておく必要があります。

- ・児童生徒の実態に即した題材や素材か
- ・映像を映すタイミングは適切か
- ・映像をもとに効果的な発問、指示、説明ができているか

#### シナリオ作成

シナリオ(台本)は、設定した目的及びそれを誰に伝えたいのかを明確にし、また、全体の長さ と手順を検討しなければなりません。全体の長さについては、例えば、テレビのCMであれば 15 秒  $\sim$ 30 秒程度であるし、ニュース番組内の1本のニュースでは2分~5分程度、学校紹介では10分 ~20 分となります。単純な動画を長時間見ても、視聴者は飽きてしまい、何も印象に残らない結果 となってしまいます。

シナリオを作成する注意点としては、以下のようなことが あげられます(図2)。

- ・シナリオに一貫性があるか
- ・内容に整合性はあるか
- ・全体のバランスはどうか
- ・必要な情報が含まれているか、不要な情報が含まれて いないか
- ・分かりやすいか

#### 1.2.3 シナリオ作成演習

課題「CMをつくろう」

- ・宣伝したいものは、手元にある筆記用具やペットボトル飲料等とします。
- ・CMの時間は 15 秒、5 カットまでで作成するものとします。
- ・目的はその商品を買ってもらうことです。
- ・どのような流れで宣伝すればいいでしょうか。
- ・必要な素材はどのようなものでしょうか。
- ・完成したら、図 2 の要件を満たしているか確認しましょう。

ビデオタイトル:

| 時間       | 映像 | テロップ | ナレーション・BGM | その他 |
|----------|----|------|------------|-----|
| 00分00秒   |    |      |            |     |
| 秒<br>00分 |    |      |            |     |
| 秒<br>00分 |    |      |            |     |
| 秒<br>00分 |    |      |            |     |
| 秒<br>00分 |    |      |            |     |
| 00分15秒   |    |      |            |     |

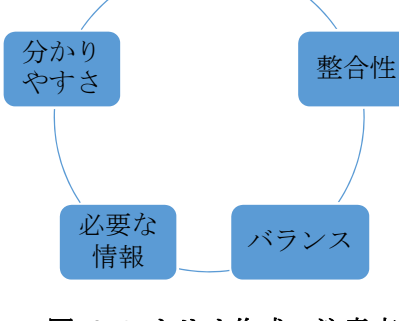

一貫性

図 2 シナリオ作成の注意点

#### 1.2.4 素材集め

作成したシナリオをもとに、どのような素材が必要か、キャスト(出演者)は誰かなどを検討し ます。素材としては、映像(動画)の他に、写真(静止画)や挿入する文字(テロップ)、音楽(B GM) 等が考えられます (図 3)。

キャストとしては、例えば、知らない大人が出演する場合と、同じクラスの児童生徒が出演する 場合では、動画に対する距離感や親しみやすさは明らかに異なってきます。一方で、検討したキャ ストが出演不可能であったり、必要な素材が入手不可能であったりした場合等には、シナリオの検 討・修正が必要となります。

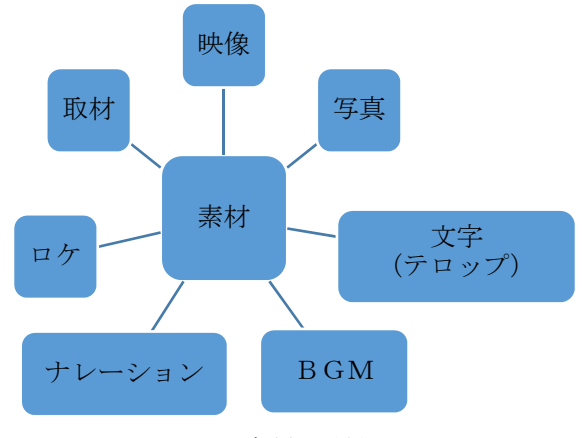

図 3 素材の種類

### 1.3 ビデオ撮影

動画の素材となるビデオ撮影について必要となることを簡単に説明します。

#### 1.3.1 機材の確認

撮影機材としてビデオカメラの他にもデジカメやタブレット端末、携帯電話・スマートフォンな どでも撮影が可能です。それぞれの特徴や機能を考え、機材を選ぶことが必要です。最近はハイビ ジョンビデオカメラなどの高解像度で撮影できるものもあり、また、記憶メディアも従来のDVテ ープから、DVD、SDカードや内蔵ハードディスクに保存するものに移行しつつあります。

また、選んだ機材の使用方法についても、電源の入れ方や撮影開始するための方法、撮影中のズ ーム動作の方法、バッテリーの録画可能時間など、あらかじめ確認しておく必要があります。

#### 1.3.2 撮影のテクニック

動画を撮影する場合の注意点としては以下のようなことがあげられます。

#### ・必ず三脚を使う

- ・ズーム(拡大や縮小)、パン(カメラ位置を固定して左右に振る)は控える
- ・ライトや太陽の方向を確認する(逆光にならないようにする)
- ・前後に数秒の静止画を入れる
- ・1 カット(1 場面)は 10 秒以下で
- ・たくさんのカットを撮影する
- ・寄り(人物の胸より上の映像)と引き(全身の映像)のバランスを考え、構成する。

#### 特に、三脚の有無は、見やすさに大きく影響を与えます。画面全体が揺れると視聴者はすぐ気づ

き、場合によっては、車酔いのような状態になることもあります。最近は、手ぶれ補正機能を内蔵 したビデオカメラも多くなっていますが、手ぶれ補正機能を過信せず、三脚を使用します。三脚が 使用できない状況(場所が狭いなど)でも、一脚を用いたり、壁など動かないものに固定したりす るなど、可能な限り画面が動かないようにします。

また、人物の胸より上の映像ばかりだと、何を伝えたいのか全体の状況が分からなくなることも あります。逆に全身の映像ばかりだと、表情やしぐさ、注視してもらいたい点に気付いてもらえず、 これも何を伝えたいのか分からなくなります。同じシーンを数テイク撮影し、編集することで、作 品の出来栄えが変わってきます。

記録映像など長時間録画しなければならないものを除き、1つの場面は 10 秒以下にし、同じシ ーンをダラダラと流さないことも重要です。また、撮影した素材全てを利用できるとは限らないた め、このようなカットをできるだけたくさん撮影し、用意することによって、編集時に表現の幅を 広げることが可能となります。10 分の作品を作成する場合、1カット 10 秒であれば、

10 分×60 秒÷10 秒/カット = 60 カット

となり、60 カット(60回の録画ボタンの入り切り)が必要な計算となります。

その他にも、ビデオカメラの機能として、露出(画面の明るさ)の調整などもありますが、現在 のビデオカメラでは、自動調整(オート)の設定にしておいても特に問題ありません。

#### 画質

ビデオを素材として編集・変換を行うと、必然的に画質は低下します。編集に利用するパソコン の性能等も考慮しながら、ビデオカメラに用意されている最も高い画質を利用する方が、最終的に きれいな映像となります。ただし、編集時の容量や、特殊効果を入れた後のパソコンの処理は画質 が良いほど、容量は増え、処理に時間がかかります。最終出力媒体が、ブルーレイなどのハイビジ ョン画質なのか、DVDなのか、ネット上のストリーミング再生なのかが、事前に分かっている場 合には、それに見合った画質で撮影するということも考えられます。

#### 1.3.4 音声

動画編集では、音声も画像と同時に編集しなければなりません。この時、音が小さかったり、雑 音が入っていたりすると、その修正も必要となってしまいます。ビデオを撮影する場合には、音声 についても、以下のような点で注意が必要です。

- ・音が小さすぎないか
- ・音が大きすぎないか(音割れしてないか)
- ・風切り音が入っていないか
- ・ノイズや余計な音が入っていないか
- ・ハウリング(マイクとスピーカーが反応して出る高い音)を起こしてないか

このような場合、状況に応じて、外部マイクやオーディオインターフェース(音声をパソコンに 入力するための装置)、ウィンドスクリーン(マイク先端のスポンジ)等を利用すると、十分な品質 の音声を得ることが可能となります。合唱コンクールなどのステージ発表では、指向性のあるガン マイクを用いることで、周りの話し声を含むノイズが軽減されます。また、ヘッドホンやイヤホン などで音を確認すると、マイク付近を手で触っていたり(ハンドノイズ)、本体に紐でつながれたレ ンズキャップがカメラに当たってノイズが発生したりしていることにも気づきやすくなります。

#### 1.3.5 パソコンとの接続

ビデオカメラ等で撮影した映像や音声のデータは、編集するためにパソコンに取り込む必要があ ります。SDカードインターフェースなどがパソコンに用意されている場合は、取り込みは難しく ありませんが、パソコンとビデオカメラをケーブルで接続して使用する場合もあります。パソコン とビデオカメラを接続するインターフェースとして、以下のようなものがあります(図 4)。

 $\cdot$  USB

- ・IEEE1394(FireWire、iLink とも呼ばれます)
- ・Thunderbolt

ビデオカメラ側の端子をよく確認し、パソコンにもそれに対応したインターフェースを用意する 必要があります。

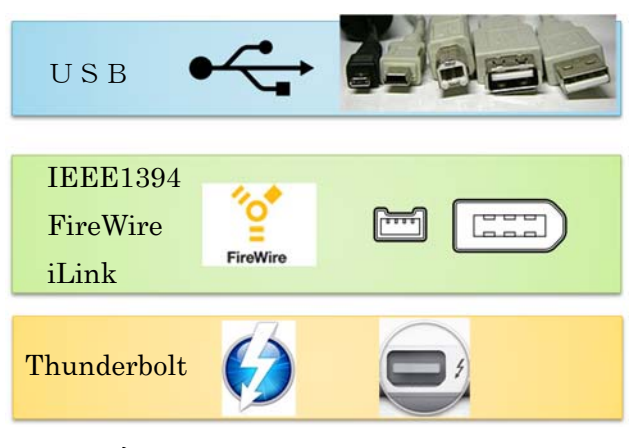

図 4 ビデオカメラとパソコンのインターフェース

また、パソコンに取り込むために使用するソフトウェア(キャプチャーソフトとも呼ばれます) は、一般的にビデオカメラに付属しており、それをインストールして利用します。一方で、今回使 用する Premiere Elements のように、多くのビデオカメラに対応し、ビデオカメラから直接動画 を取り込むことが可能な編集ソフトウェアもあります。

# 1.4 著作権

動画・静止画像や音声・音楽を利用するときには、写っている人物の肖像権のような「著作権」 について十分に確認し、必要に応じて著作権者(本人や児童生徒の場合には保護者等)に許諾を得 て利用することになります。著作権法には、教育機関における複製(第三十五条)の例外規定があ り、この目的に沿う場合には許諾を得ずに利用することが可能となります。よって、利用したい状 況がこの例外規定やその他の条文に適合しているかどうか、十分確認して利用します。

インターネット上の素材を利用する場合、その素材の利用規定がどうなっているか、違法ダウン ロードになっていないかなどに注意を払う必要があります。平成24年の著作権法一部改正では、 このような違法ダウンロードに刑事罰が科されるようになりました。一方で、いわゆる映り込み(音 声も含みます)は、利用が可能となりました。このように、著作権法も時代に合わせた改定が行わ れているため、どのような状況で利用してよいのか、十分に気を付けて利用する必要があります。 YouTube などの動画投稿サイトにアップロードする際は、利用規約などを十分に熟読し、違反の無 いように気を付けましょう。

# 2 Adobe Premiere Elements 11 による動画編集

# 2.1 動画作成の開始

#### 2.1.1 Premiere Elements の起動

右図のアイコンをダブルクリックして Premiere Elements 11 を起動すると、下 図左の画面が表示されて初期設定が開始されます。初期設定が終了すると、最初の メニューである下図左の画面が表示されます。

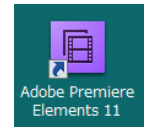

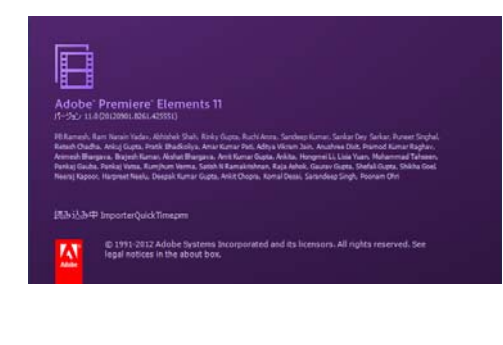

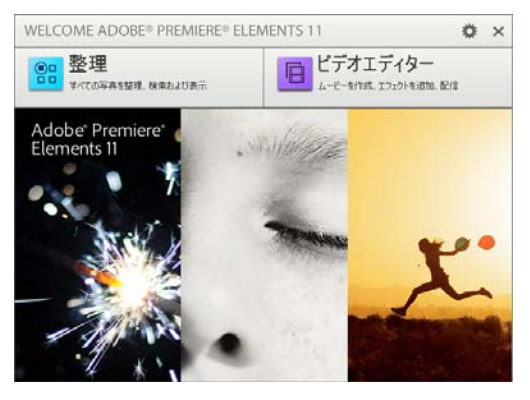

ここで、「整理」をクリックすると写真の整理になります。

「ビデオエディター」をクリックすると、次のように、動画を作成したり、エフェクト(効果) を追加したりすることができるビデオ編集画面になります。Premiere Elements 11 では、簡単に 動画を編集できる「クイック」モードと、複雑な編集も可能な「エキスパート」モードの2種類が あり、初期状態では、「クイック」モードの画面で表示されます。エキスパートモードへは、画面上 部の「エキスパート」をクリックすることにより切り替えることができます。

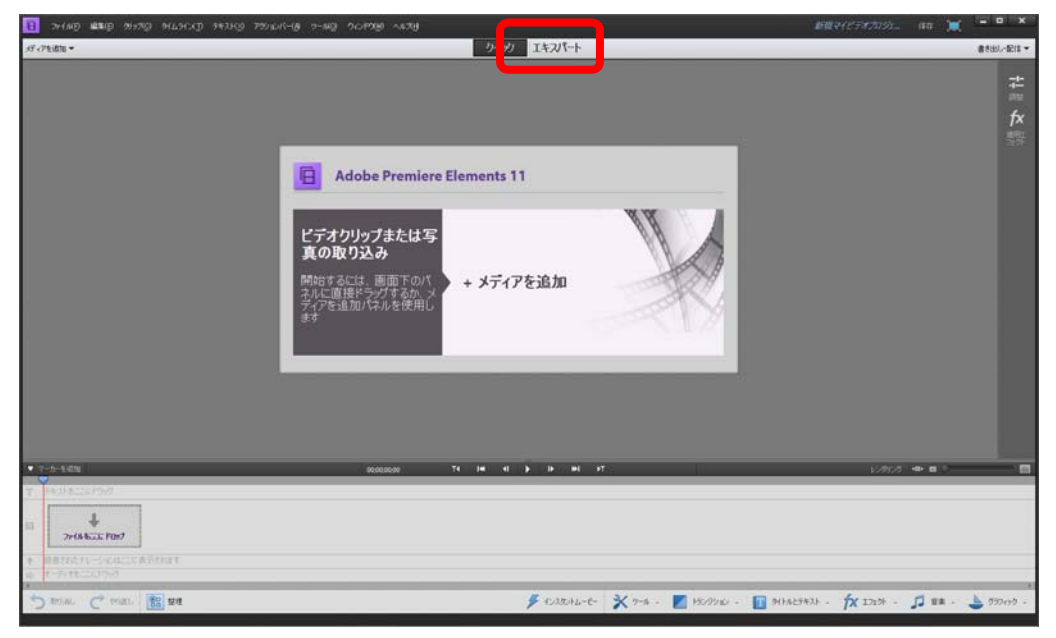

本研修では、エキスパートモードを使用して解説していくため、「エキスパート」をクリックしま す。画面下部が、タイムライン表示になります。

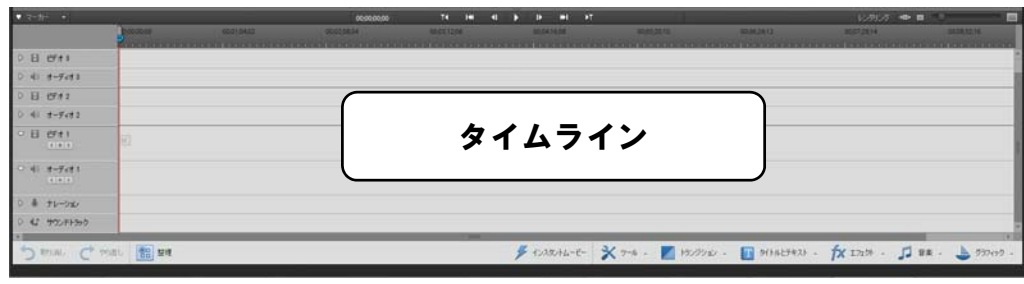

### 2.1.2 プロジェクトの新規作成

Premiere Elements では、作成する1本の動画ごとに、1つの「プロジェクト」として管理しま す。このプロジェクトの作成と設定について説明します。

(1)ファイルメニューから、新規→プロジェクトをクリックします。

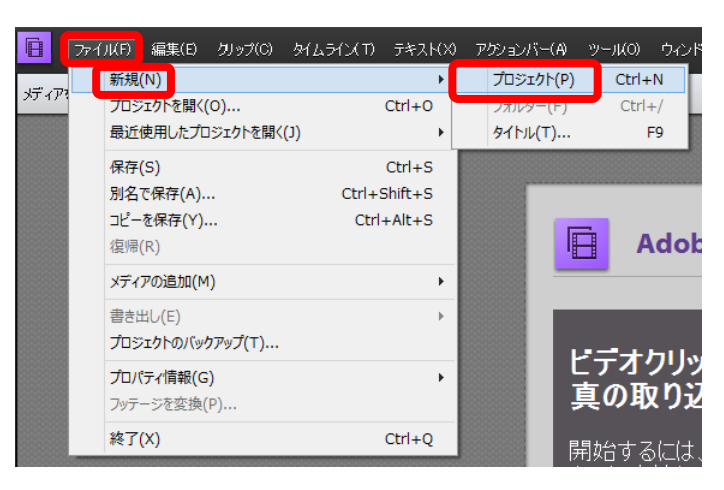

(2)新規プロジェクトとして、名前、保存先、プロジェクト設定を行います。ここでは、名前 に「手洗い」、保存先にデスクトップ上の「プロジェクト」フォルダを設定します。

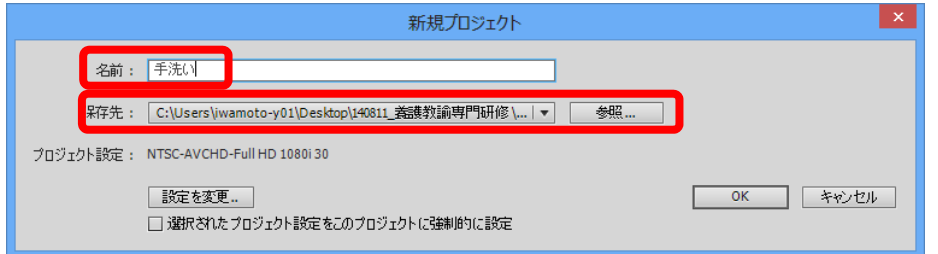

(3) 設定を変更をクリックします。

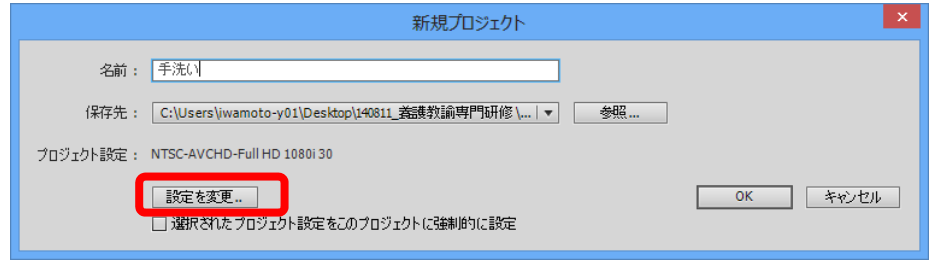

(4)動画の使用目的をもとに、「使用可能なプリセット」から適切なものを選択し、OK をクリ ックします。ここでは、パソコンのパワーポイントでの利用を想定し、「NTSC」→「ハー ドディスク」→「標準 48kHz」を選択します。

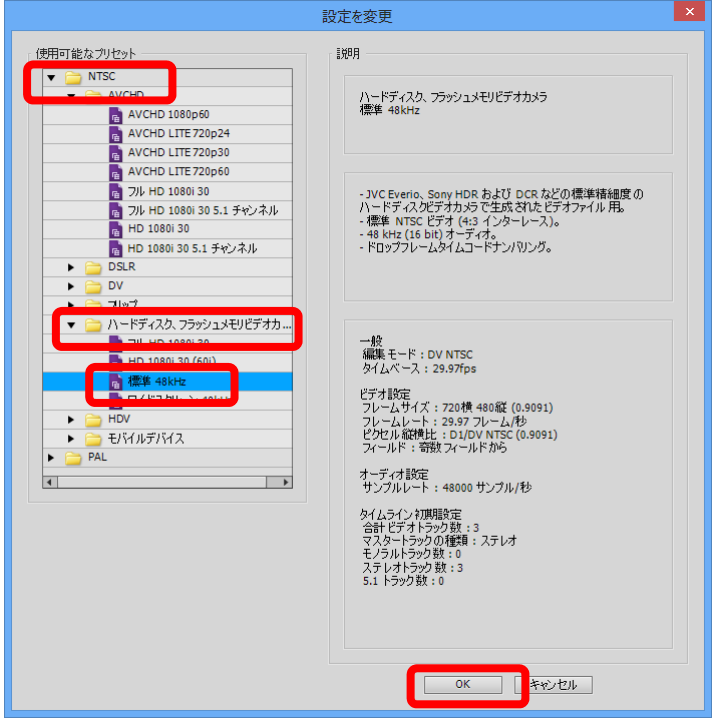

(5) 新規プロジェクトの画面に戻りますので、内容を確認し、OK をクリックします。

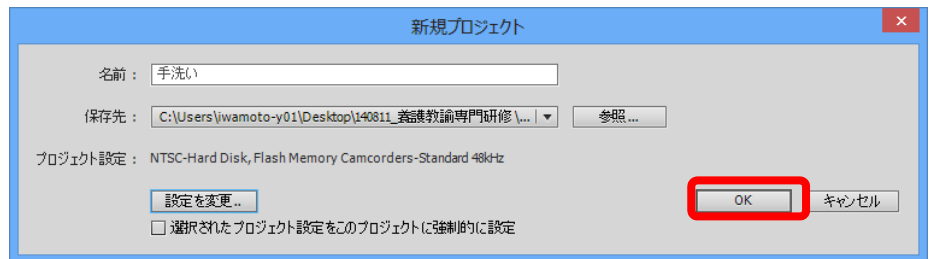

以上でプロジェクトの作成は終了となります。

# 2.2 素材の読み込み

- 2.2.1 ファイルからの動画の読み込み
	- (1)画面左上の「メディアを追加」をクリックします。

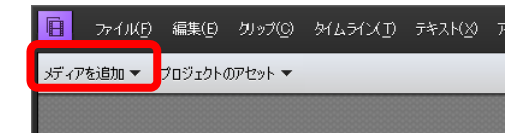

(2)ファイルとフォルダーをクリックします。

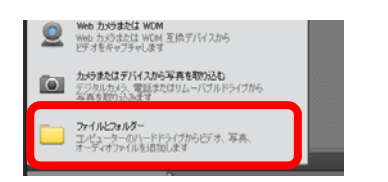

(3)動画を選択して「開く」をクリックします(ここでは「良い手洗い.MPG」を使います)。

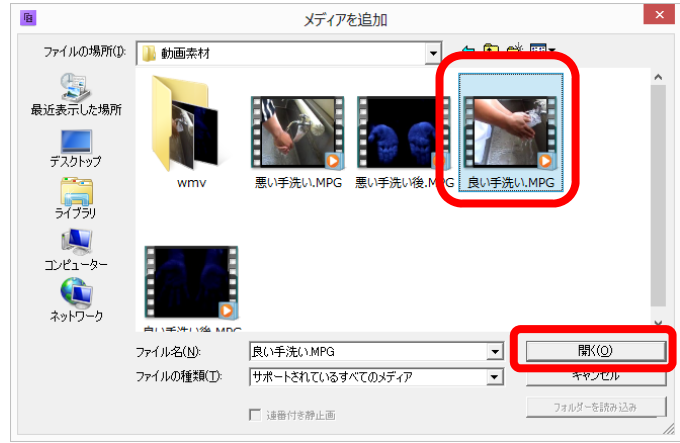

(4)アセット2に追加されます。

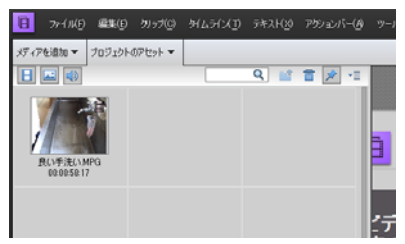

## 2.2.2 ファイルからの写真の読み込み

 $\overline{a}$ 

(1)画面左上の「メディアを追加」をクリックします。

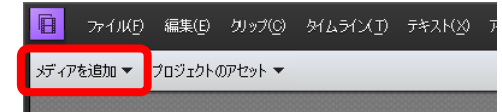

<sup>2</sup> アセット:読み込んだ映像データや音声データなど、ビデオ編集に利用する素材のこと。

(2)ファイルとフォルダーをクリックします。

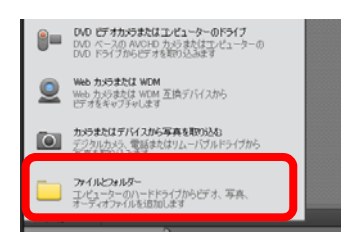

(3)写真を1枚(ここでは、「くしゃみ.JPG」)をクリックして選択し、その後 Ctrl キーを押 しながらさらに4枚(「バイ菌イメージ.JPG」、「食べる.JPG」、「目こすり.JPG」、「野 球.JPG」)選択して、「開く」をクリックします。

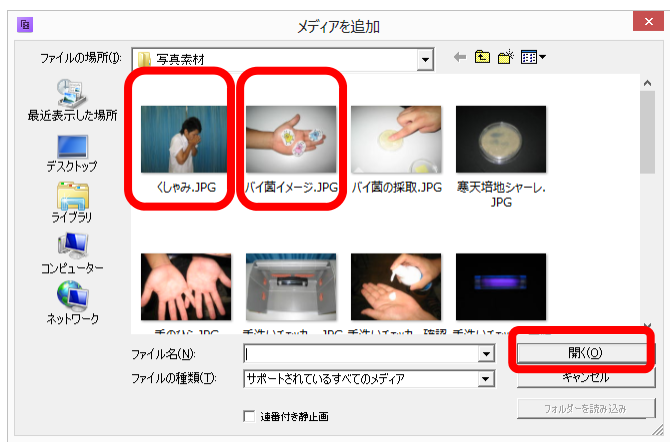

(4)アセットに追加されます。

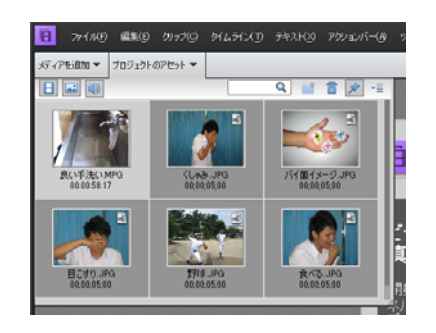

#### 2.2.3 ビデオカメラからの動画の読み込み

ビデオカメラ(ビデオカメラ、デジタルカメラ、Web カメラを含みます)から動画を直接読み込む 場合、ビデオカメラのメーカーや機種によって手順が異なります。手順についてはビデオカメラの 説明書を確認してください。ここでは、Panasonic 社のデジタルハイビジョンビデオカメラ HC-X920M を例として手順を説明します。

(1) ビデオカメラとパソコンをUSBケーブルで接続します。ビデオカメラの画面にパソコン かレコーダーの選択画面が出ますので、「パソコン」をタッチすると、パソコンと接続され ます(専用ソフトがインストールされている場合、そのソフトが自動で起動しますが、区 をクリックして終了します)。

(2)画面左上の「メディアを追加」をクリックします。

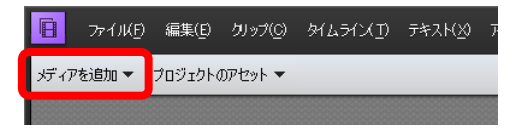

(3)「フリップまたはカメラからビデオを取り込む」をクリックします。

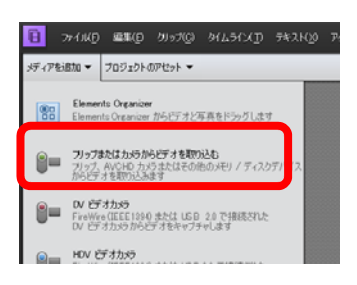

(4)ビデオインポーター画面が表示されますので、ソースとして、ビデオカメラ内蔵メモリか ら読み込む場合は<CAM\_MEM>を、内蔵SDカードから読み込む場合は<Camera or Card Reader>を選択します。必要な動画を選択後、取り込みをクリックします(一般的に動画は 容量が大きいため、読み込みに時間がかかります)。

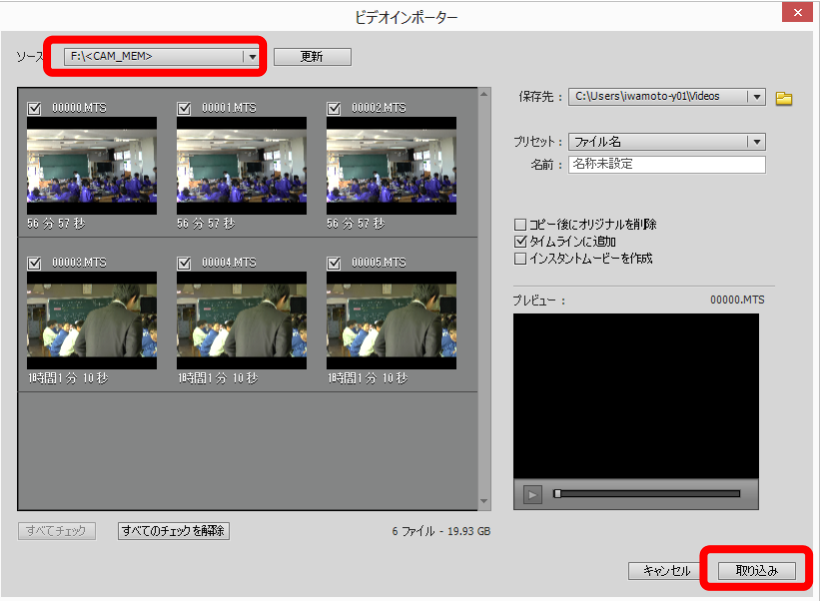

(5)アセットおよびタイムラインに取り込まれます。

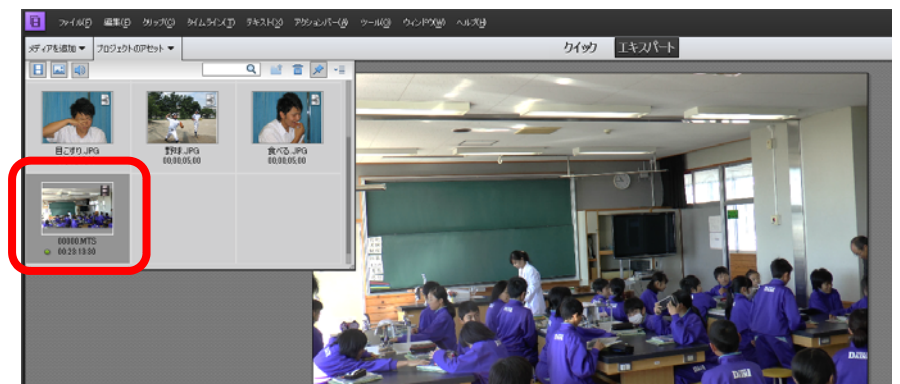

# 2.3 配置と編集

## 2.3.1 アセットからタイムラインへの配置

- (1)「良い手洗い」の動画を、「ビデオ1」トラックのタイムラインの先頭にドラッグ&ドロッ プします。音声が付いている場合には、同時に「オーディオ1」トラックにも追加されま す(下図左)。
- (2)同様の方法で、「良い手洗い」の後に、「野球」、「くしゃみ」、「バイ菌イメージ」、「食べる」、 「目こすり」の各画像を順にトラック上にドラッグ&ドロップします。画像の場合は音声 がないため、「オーディオ1」トラックには何も追加されません(下図右)。また、静止画 の場合、表示時間は標準で5秒間に設定されます。

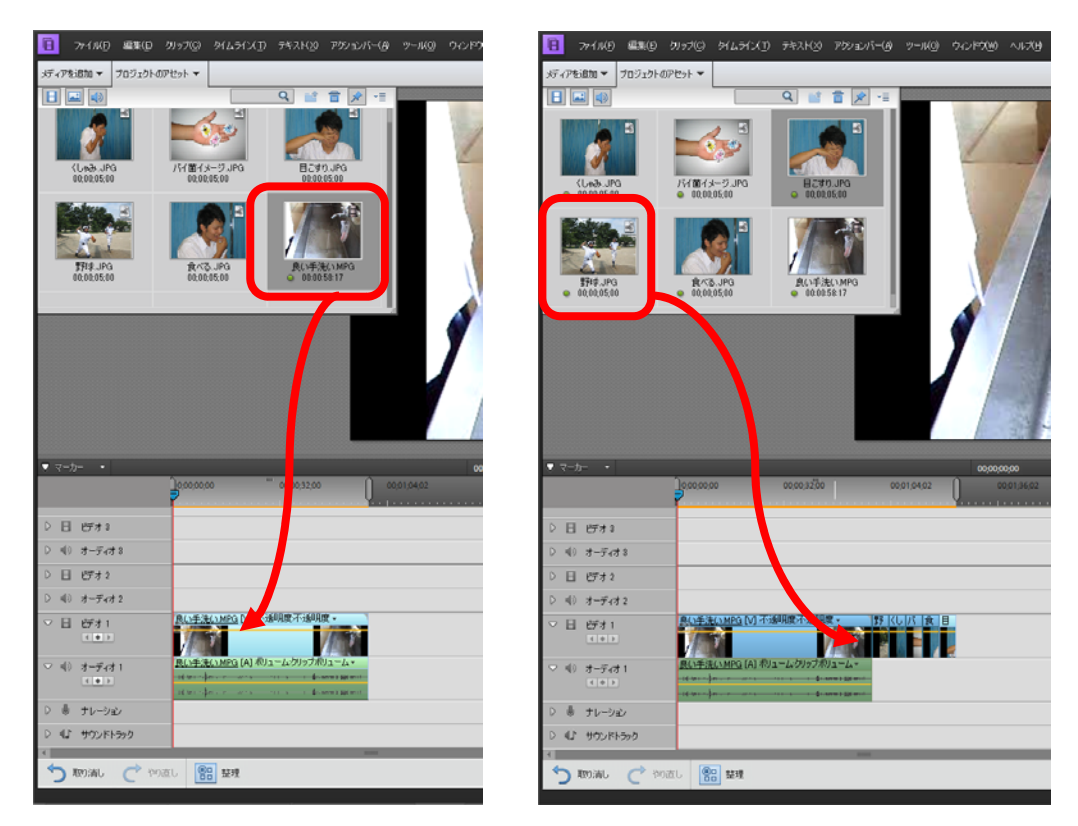

(3)ズームコントロール(画面右のスライダー)で横幅のサイズ(縮尺)を変更できますので、 見やすい大きさに調整します。

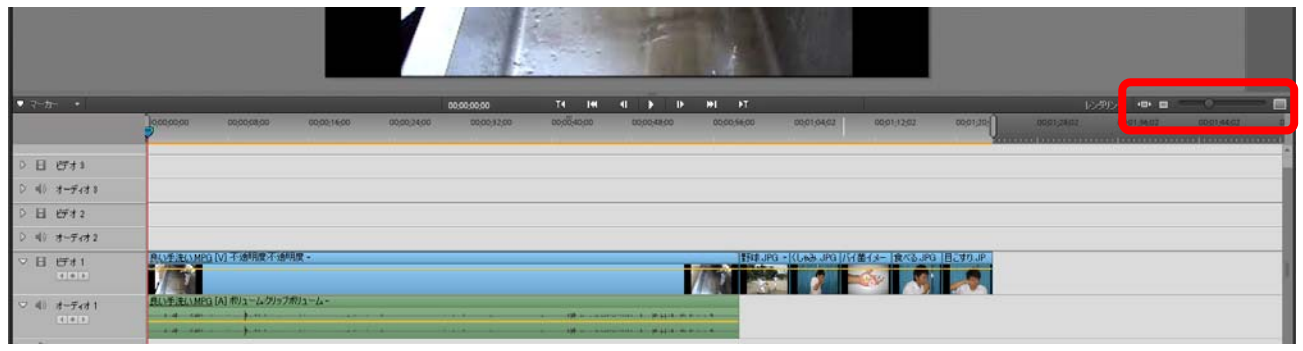

(4)「プロジェクトのアセット」をクリックしてアセットの表示を消します。

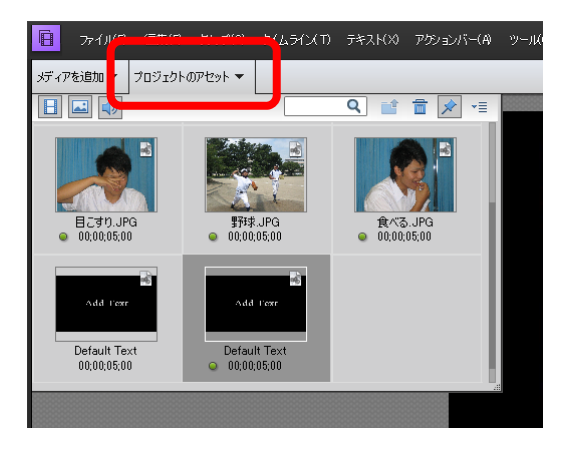

### 2.3.2 クリップの分割

タイムライン上でクリップ(ビデオや写真)を分割すると、フレームを削除(トリミング)した り、分割した部分だけに効果を設定したりすることができるようになります。

(1)タイムラインで任意のクリップの中央付近を選択します(ここでは、「良い手洗い」を分割 します)。選択した部分が明るい色に変化します。

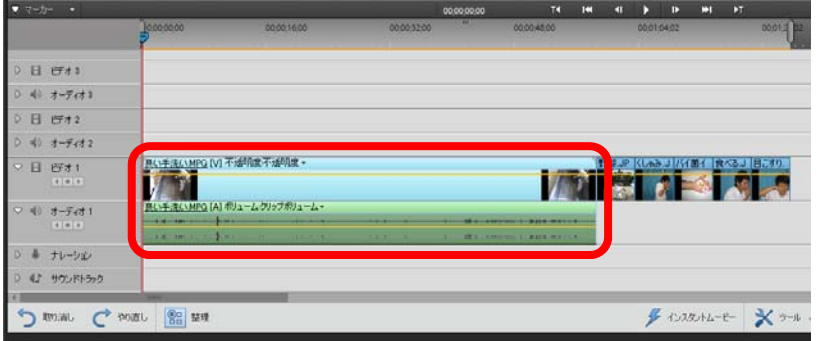

(2)プレビューを参照しながら、分割したい場所へ時間インジケーターをドラッグします。

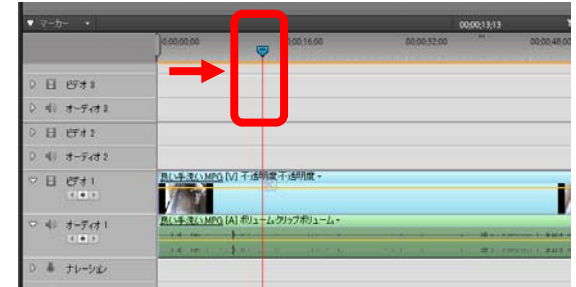

(3)インジケーターの分割ボタンをクリックします。

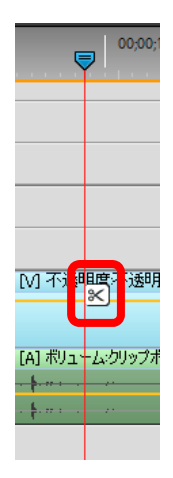

(4)クリップが分割されます。

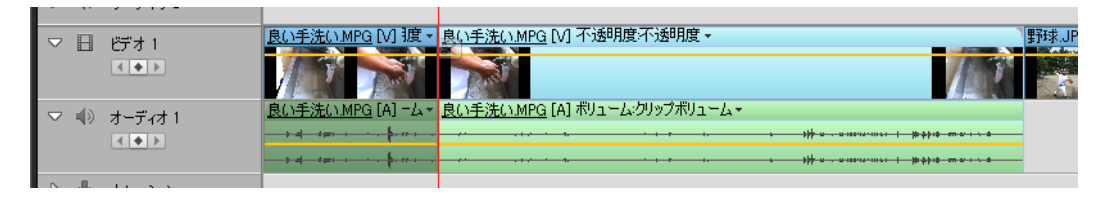

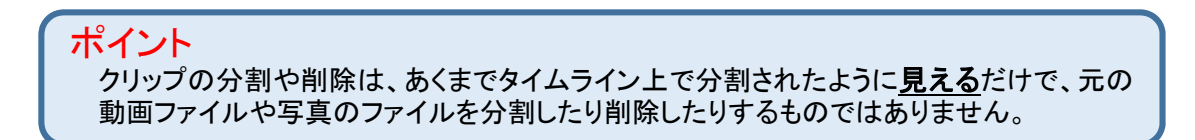

### 2.3.3 クリップの削除

タイムライン上で不要となったクリップを削除します。

- (1)削除するクリップを選択し、右クリックします。
- (2)「削除し間隔を詰める」を選択します(「削除」を選択すると、その部分が空白になります)。

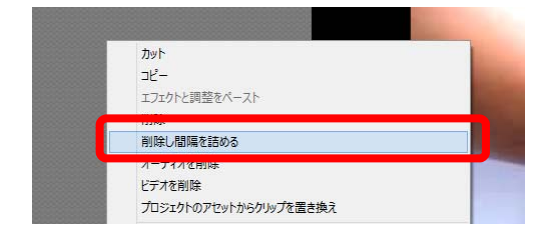

## 2.3.4 クリップ分割の例

1つのクリップを利用する場合でも、そのクリップ内で使用する部分と使用しない部分を区別し、 不要な部分を削除する必要があります。以下に、分割・削除の例を示します。

【例1】最初の部分のみ使用する場合

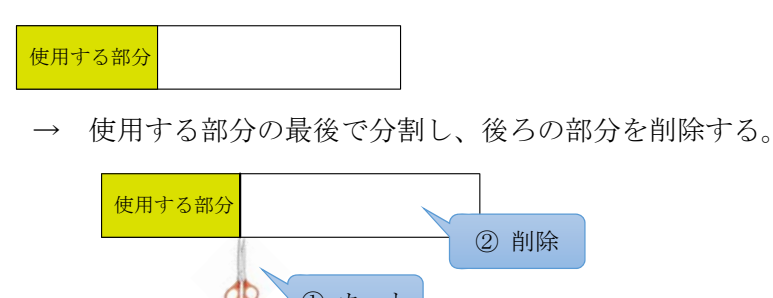

① カット

【例2】最後の部分のみ使用する場合

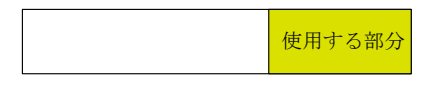

→ 使用する部分の最初で分割し、前の部分を削除する。

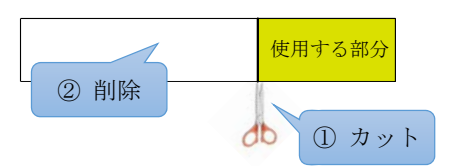

【例3】中間の部分のみ使用する場合

使用する部分

→ 使用する部分の最初と最後で分割し、前と後ろの部分を削除する。

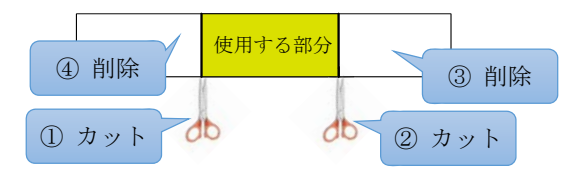

【例4】1つの動画の複数個所を使用する場合

使用する部分

 <sup>→</sup> 使用する部分の最初と最後で分割し、使用しない部分を順に削除する。

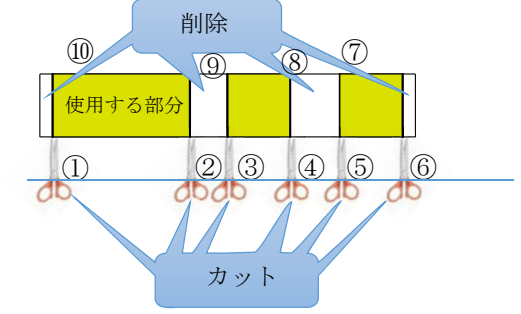

#### 2.3.5 トラックの追加と削除

Premiere Elements 11 では、ビデオトラック、オーディオトラックともに初期状態では3トラ ック用意されており、必要に応じてトラックを追加(既存のトラック上で右クリックし、「トラック の追加」を選択)することにより、それぞれ 100 トラックまで使用することができます。また、こ れとは別に、ナレーショントラック、サウンドトラックがあらかじめ用意されています(使用方法 については後述します)。

トラックを複数利用し、トラックを使用目的によって使い分けることによって、幅広い表現が可 能となります。例えば、以下のような使い分けが考えられます。

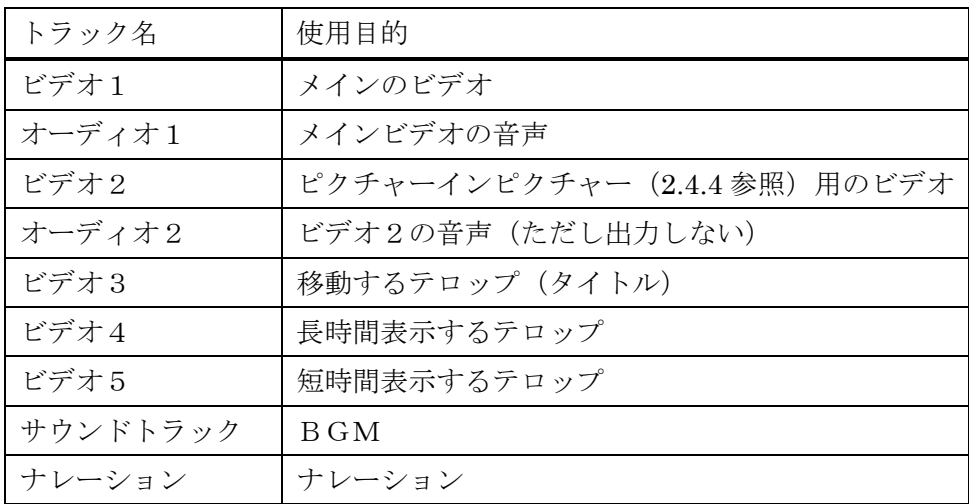

# 2.4 各種効果の設定

## 2.4.1 エフェクトの設定

クリップに特殊効果を設定します。

(1) 画面下部のボタン(アクションバー)から「エフェクト」をクリックします。

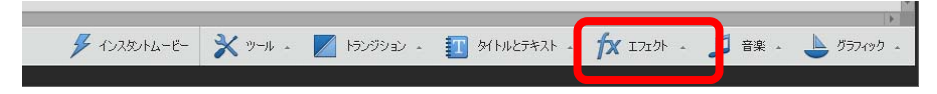

(2)エフェクトパネルが開きますので、上部からエフェクトのカテゴリを選択します(ここで は、「ゆがみ」を選択します)。

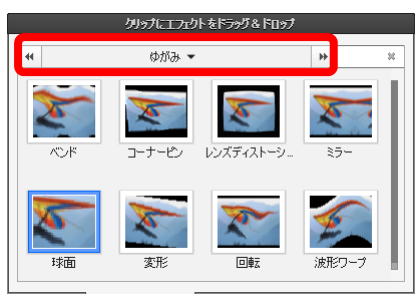

(3)エフェクトを適用したいクリップにドラッグ&ドロップします(ここでは「ベンド」を「バ イ菌イメージ」に適用します)。

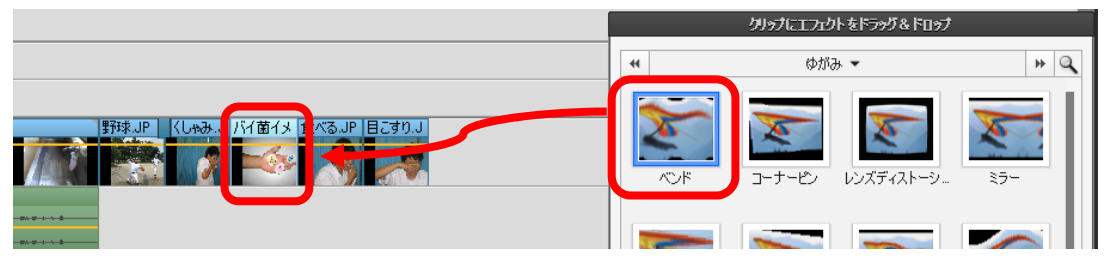

(4)時間インジケーターを「バイ菌イメージ」の少し前に設定し、プレビューボタンをクリッ クして、動作を確認します。

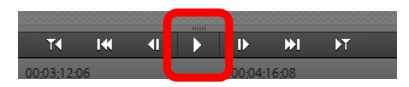

## 2.4.2 エフェクトの削除

- (1)エフェクトを削除したいクリップを選択します。
- (2)画面右上部の「適用エフェクト」ボタンをクリックします。

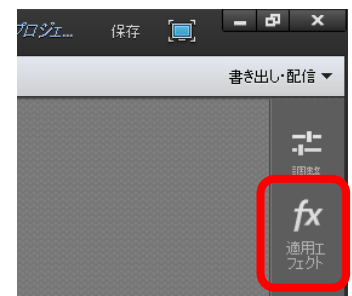

(3)「適用されたエフェクト」パネルから、削除したいエフェクトの右にあるごみ箱をクリック します。

※モーション及び不透明度はあらかじめ適用されています。

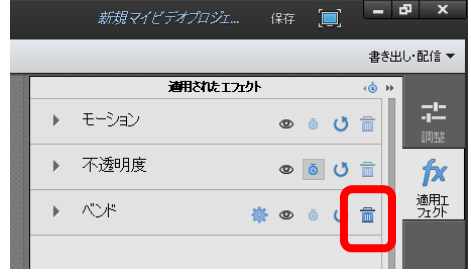

(4)削除が終わったら、再度「適用エフェクト」ボタンをクリックしてウィンドウを消します。

### 2.4.3 トランジションの設定

動画や写真を切り替える際に、どのような動きで切り替えるのかをトランジションとして設定し ます。

(1)アクションバーから「トランジション」をクリックします。

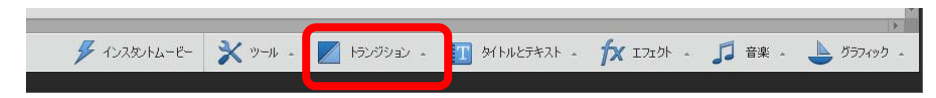

(2)トランジションパネルが開きますので、上部からトランジションのカテゴリを選択します (ここでは、「3Dモーション」を選択します)。

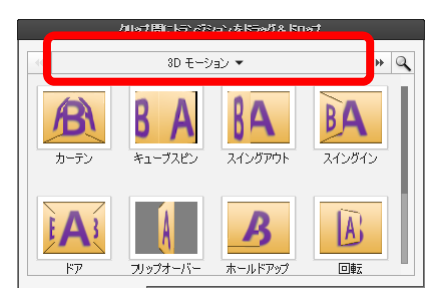

(3)トランジションを適用したい付近にドラッグ&ドロップすると、トランジションの調整ウ ィンドウが表示されます(ここでは「カーテン」を「野球」と「くしゃみ」の間に適用し ます)。

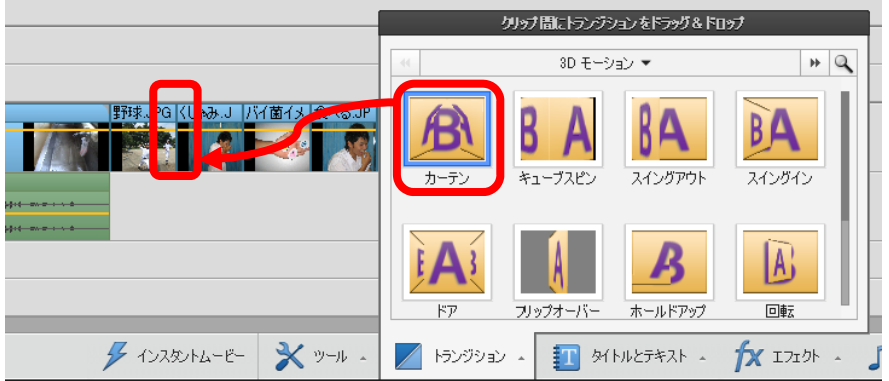

(4)トランジションを配置する場所を選択し、完了します(ここでは「クリップ間」を選択し ます)。

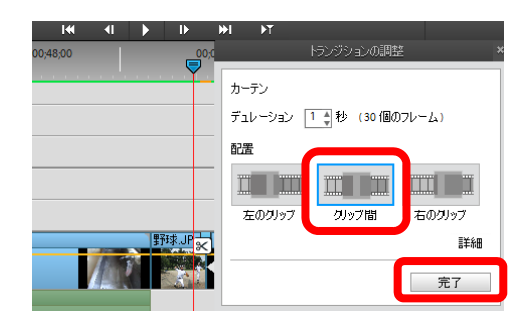

(5)トランジションが設定されます。トランジションを削除したい場合には、この部分をクリ ックして選択し、右クリックして「削除」を選択します。

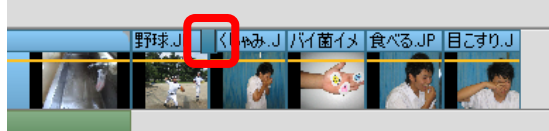

(6)時間インジケーターを「野球」の中央付近に設定し、プレビューボタンをクリックして、 動作を確認します。

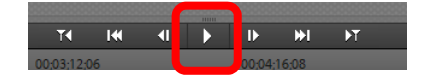

2.4.4 ピクチャーインピクチャー

ピクチャーインピクチャー(PIP)とは、画面の隅などに別の動画の画面を表示する機能です。 (1)PIP 用のビデオをアセットに取り込みます。ここでは、「悪い手洗い」を使用します。

(2)取り込んだ素材をアセットからビデオ3の先頭にドラッグ&ドロップして配置します。

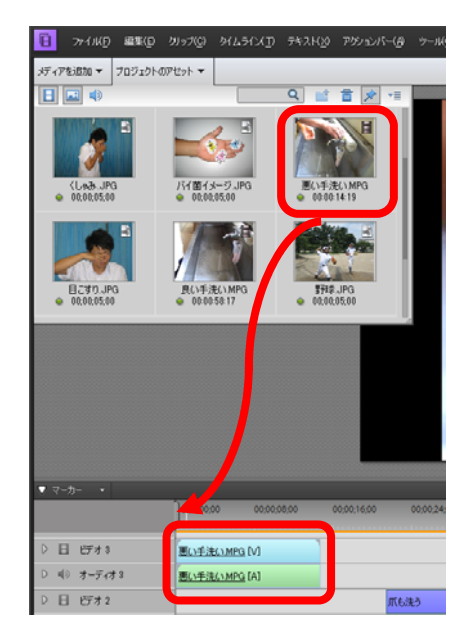

(3)時間インジケーターを、配置したビデオの中央付近に移動し、プレビューウィンドウに配 置したビデオを表示します。

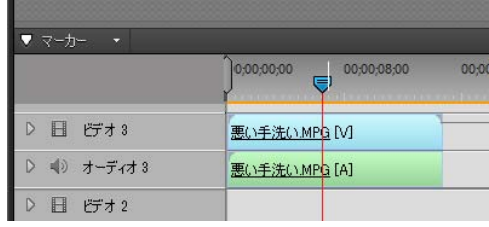

(4)プレビューウィンドウをクリックし、表示されたハンドルを使用して動画のサイズと位置 を変更します。

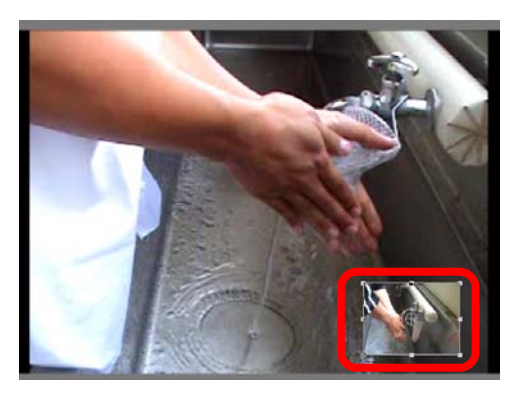

(5)プレビューで再生して見ながら、トラック上に配置した動画を左右に移動して、表示開始 時間を調整します(ここでは、両画像の石鹸を握った瞬間が同じタイミングになるように 移動します。よい手洗いで石鹸を握る瞬間は 00;00;03;07 付近、悪い手洗いの先頭は 00;00;02;20 付近になります)。微調整が難しいときは、ズームコントロールを用いて拡大 します。

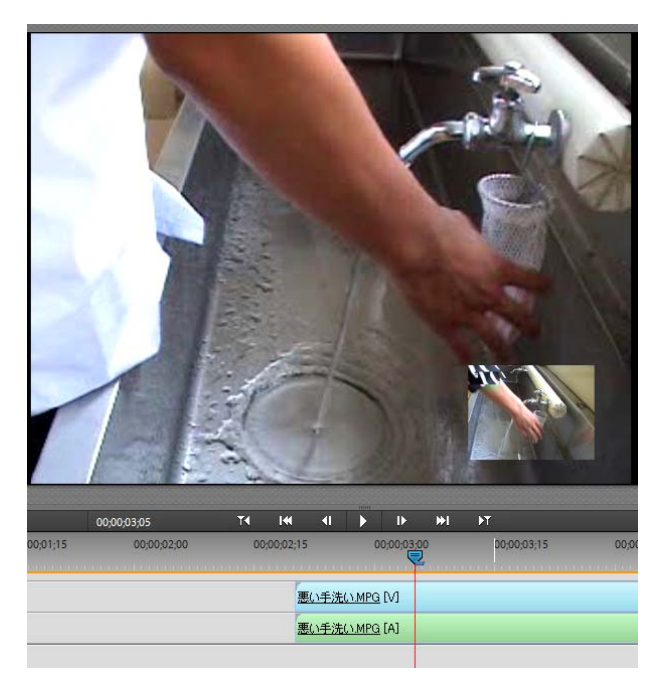

(6)プレビュー再生して、確認します。

## 2.4.5 テロップの挿入

m

テロップには、大きく分けて静止テロップ(テキスト)と動きのあるテロップ(タイトル)の2 種類があります。ここでは、静止テロップを挿入します。

(1)テロップの表示を開始する位置に時間インジケーターを移動します(ここでは 00;00;21;15 の付近に設定します)。

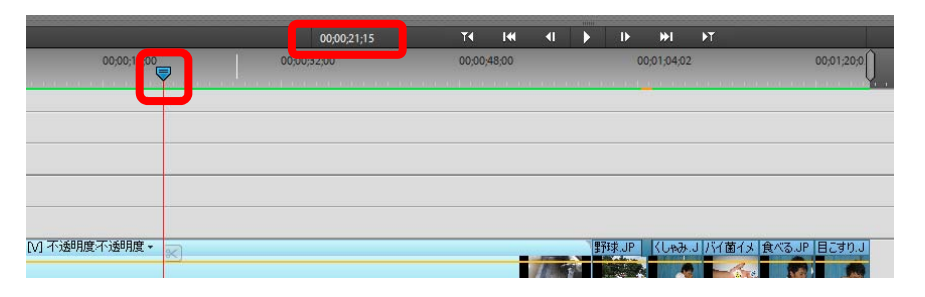

(2)アクションバーから「タイトルとテキスト」をクリックします。

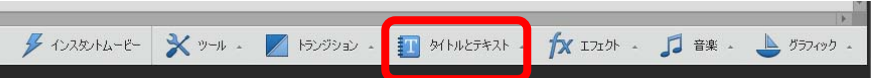

(3)テキスト及びタイトルのテンプレートが表示されますので、テキストを「ビデオ2」トラ ックにドラッグ&ドロップします(ここでは「初期設定のテキスト」を選択します)。

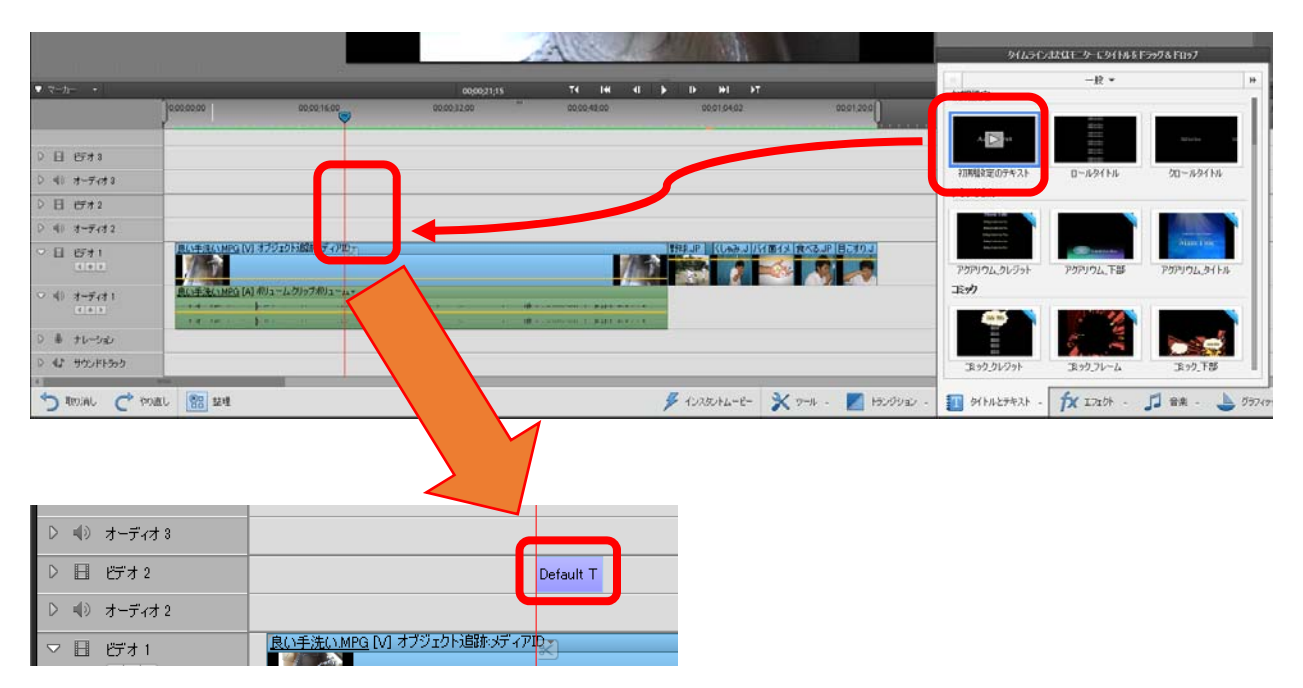

(4)「Add Text」の部分に、文字列を入力します(ここでは「爪も洗う」と入力します)。

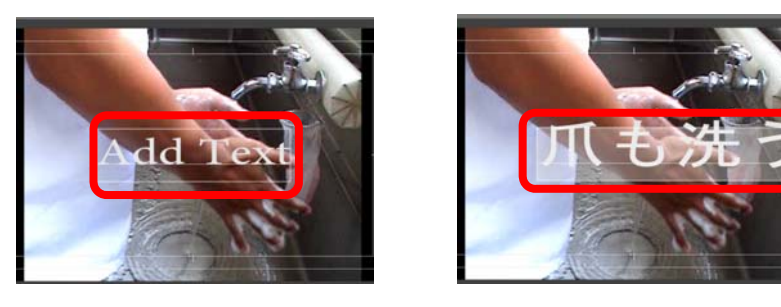

(5)調整パネルでフォントやサイズ、色、配置(整列)等を設定します。

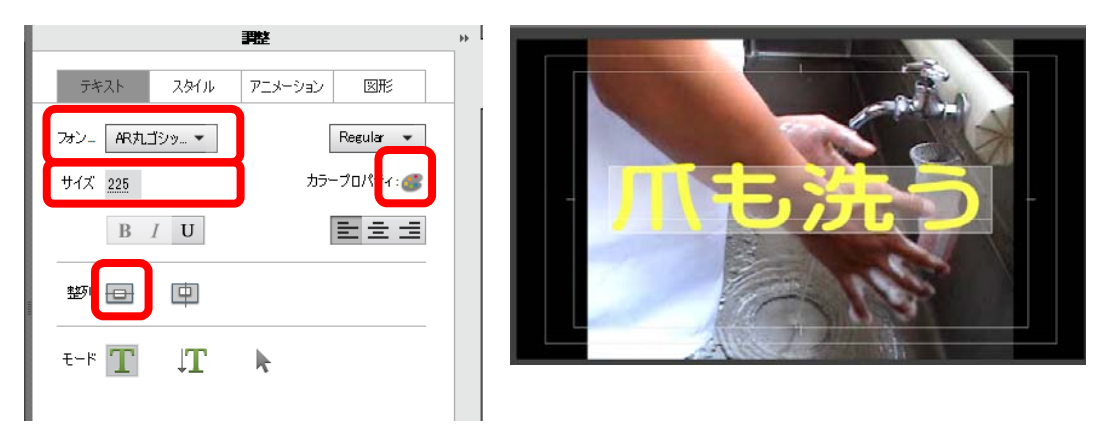

(6)クリップ名を変更するために、ビデオトラックの「Default Text」を右クリックし、「名前 の変更」を選択し、クリップ名(ここでは「爪も洗う」とします)を入力して、OKをク リックします。

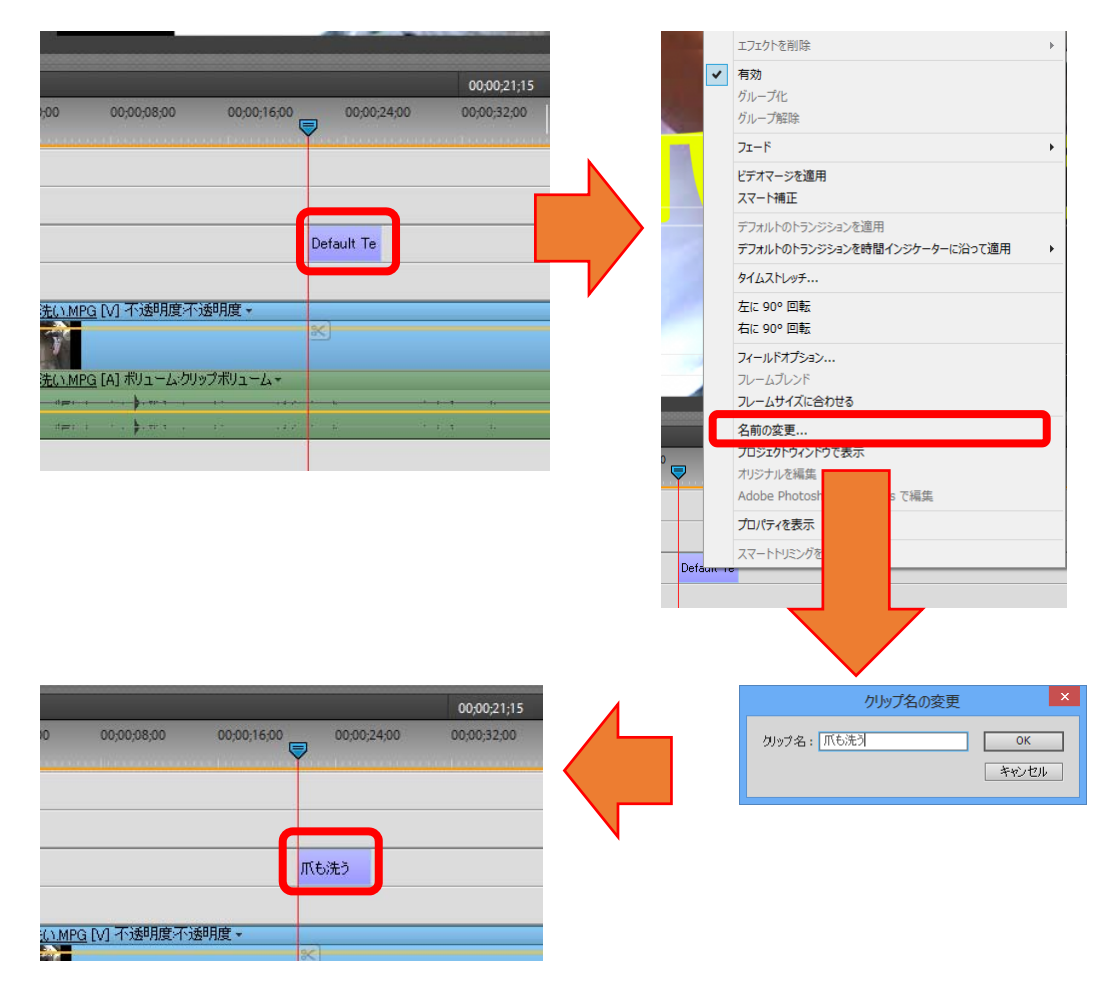

- (7)画面右の「調整」をクリックし、調整パネルを消します。
- (8)文字の位置を調整する場合、文字の上で右クリックし、「選択」から、修正したいクリップ 名を選択します(ここでは「爪も洗う」を選択します)。

(9)表示されたハンドルを使用して、サイズや位置を調整します。

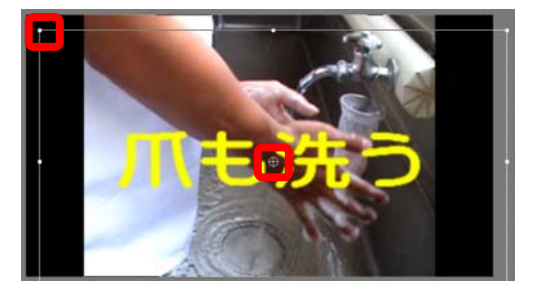

(10)画面外のところでクリックすると、ハンドルの表示が消えます。

### 2.4.6 エンドロールの作成

ここでは、動きのあるテロップ(タイトル)の例として、エンドロールを作成します。

(1)タイトルを表示開始する時間(ここでは、「目こすり」の直後、00;01;23;16 付近)に時間

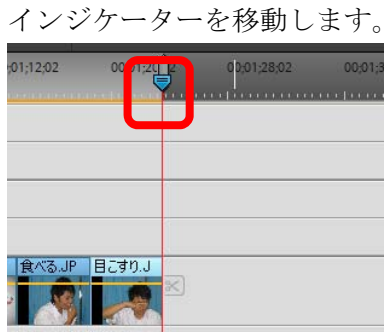

(2)アクションバーから「タイトルとテキスト」をクリックします。

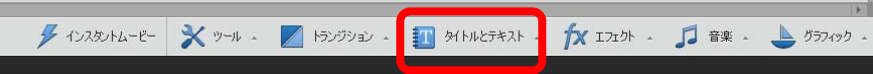

(3)テキスト及びタイトルのテンプレートが表示されますので、テキストを「ビデオ2」トラ ックにドラッグ&ドロップします(ここでは「ロールタイトル」を選択します)。

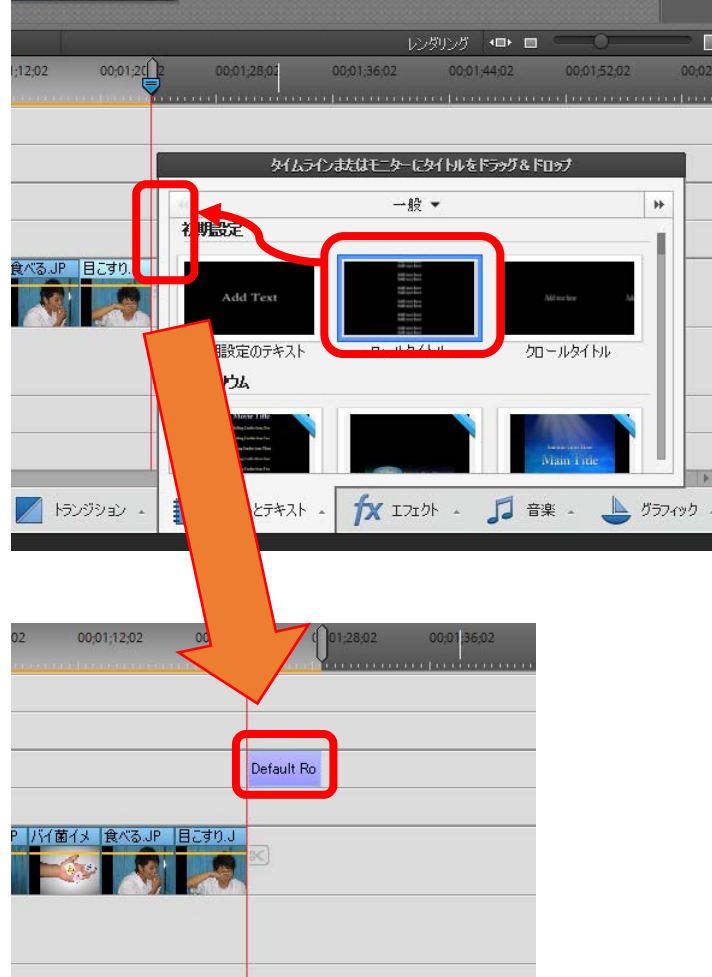

(4)「Main Title」の部分にタイトルを、「Add text here」の各行に出演者等を入力します。不 要な行は Del キーを押してすべての文字を消去します。

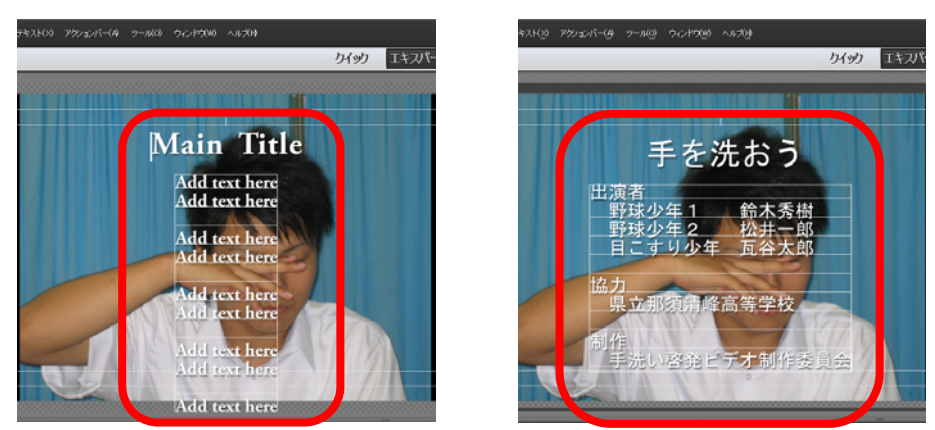

(5)調整ウィンドウでフォントやサイズ、色、配置(整列)等を設定します。

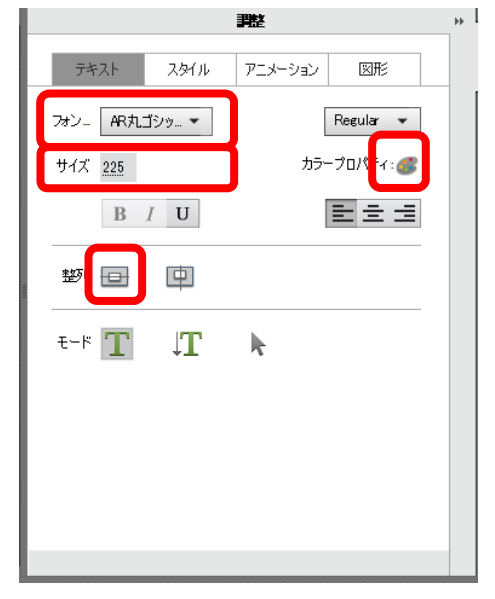

(6)クリップ名を「Default Roll」から「エンドロール」に変更します。

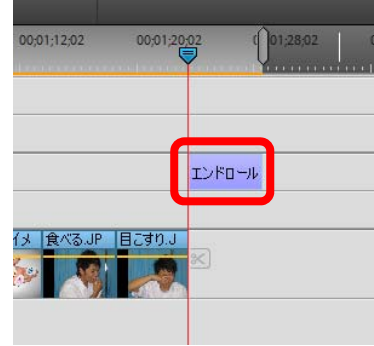

- (7)画面右の「調整」をクリックし、調整ウィンドウを消します。
- (8)プレビューで動作を確認します。

#### 2.4.7 表示時間の調整

各写真クリップおよび解説テロップの表示時間を次の要領で調整します。

(1)トラック上の「エンドロール」の右端にカーソルを合わせ、下図のようなカーソルに変化 したら、右にドラッグし、「+00;00;04;29」の表示になるまで伸ばします。

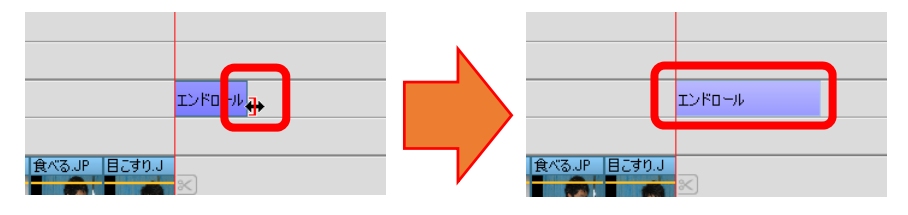

(2)全体の表示時間を考慮しながら、各写真クリップおよび解説テロップの表示時間を調整し ます。

# 2.5 音声の追加

#### 2.5.1 BGMの追加

 $\overline{a}$ 

BGMや環境音3を登録するためのトラックが「サウンドトラック」です。ここではサウンドトラ ックにBGMを追加します。

(1)「メディアを追加」の「ファイルとフォルダー」からBGMとする音楽をアセットに取り込 みます(ここでは、アースミュージック.wav を使用します)。

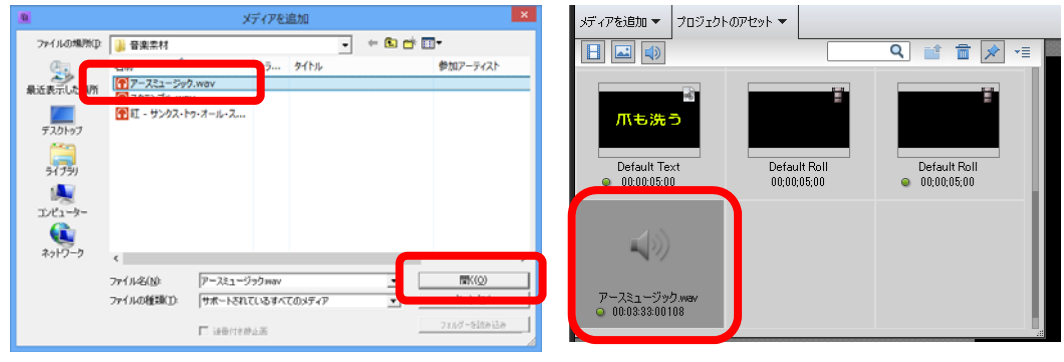

(2)アセットから「サウンドトラック」へドラッグ&ドロップします。

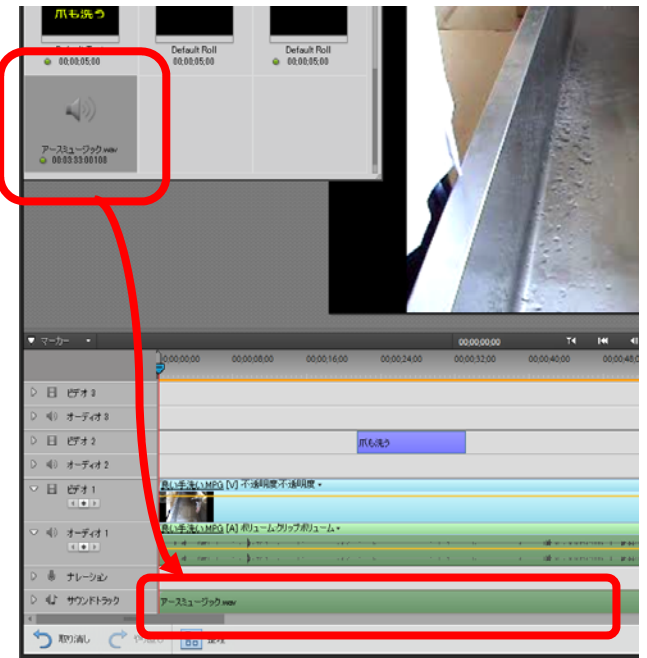

<sup>3</sup> 画像の状態や環境を説明するための具体的な音。駅のアナウンス、虫や鳥の鳴き声、波の音など。 http://www1.nhk.or.jp/creative/material/category/48/list\_001.html などでダウンロードできます。

(3)BGMを聞きながら、BGMの出だしとしたい部分に時間インジケーターを合わせ、はさ みマークでカットします(BGMが選択されていることを確認してからカットしてくださ い)。

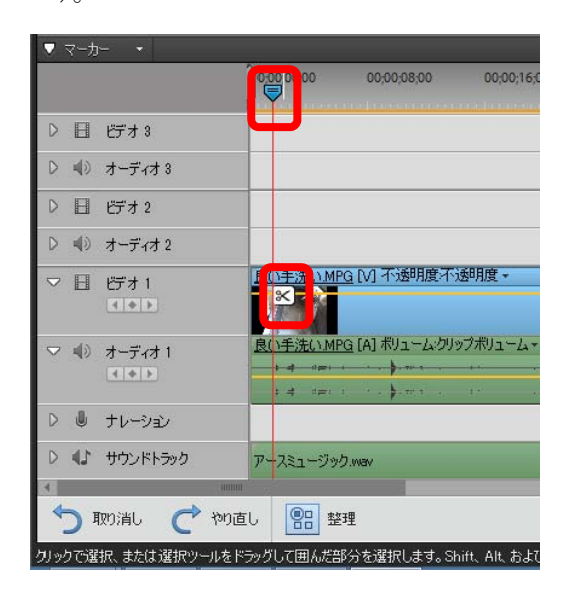

※サウンドトラックの左側に表示されている▷をクリックすると波形を表示することができます ので、この波形を見ながら時間インジケーターを合わせることもできます。

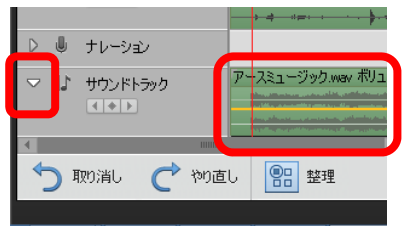

(4)不要な部分を再度選択し、右クリックから削除を選択して消去します。

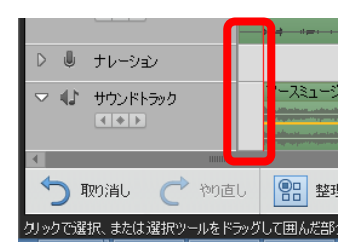

(5)空白部分にBGMの先頭を移動します。

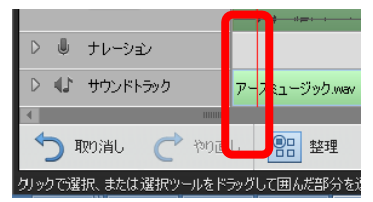

(6)BGMの長さを、エンドロールの最後に合わせます。

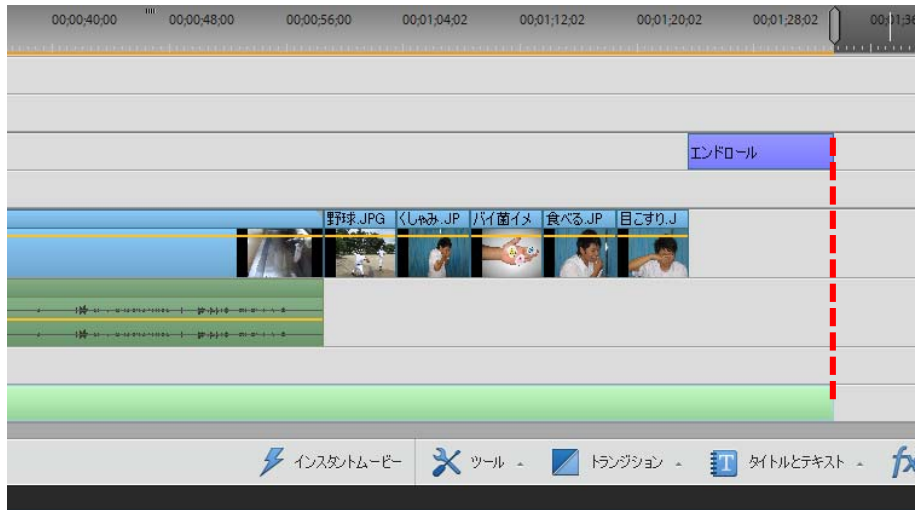

(7)BGMの最後を徐々に小さくして消える(フェードアウト)ように設定するため、BGM の上で右クリックし、「フェード」から「オーディオをフェードアウト」を選びます。

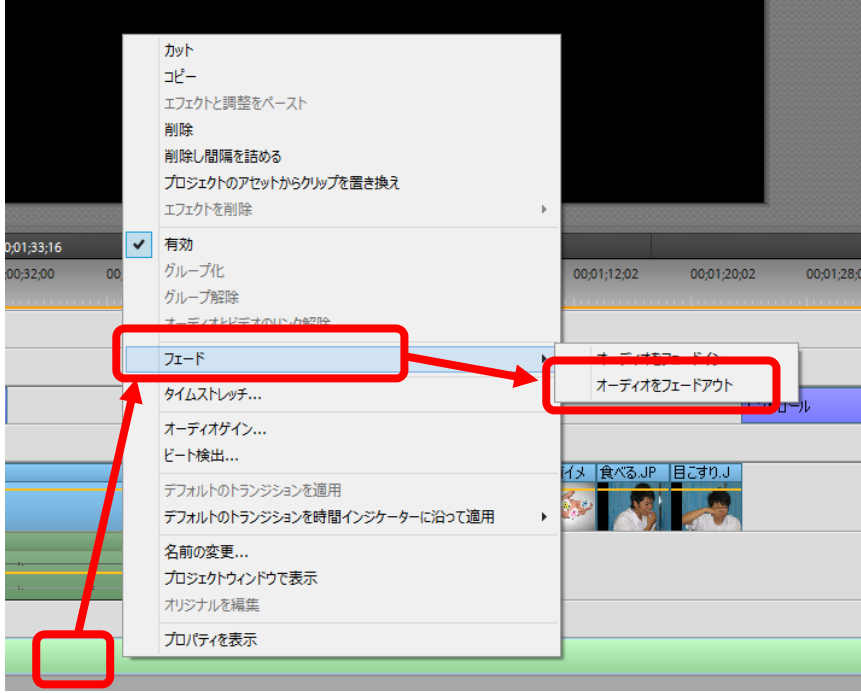

(8)プレビューにより確認します。

## 2.5.2 ナレーションの追加

- ここでは、動画にナレーションを追加する方法について説明します。
- (0)準備として、マイクをパソコンに接続し、Windows 上で正常に動作するかを確認しておき ます(コントロールパネルのサウンド内で録音タブを開き、接続したマイクが反応してい れば問題ありません)。

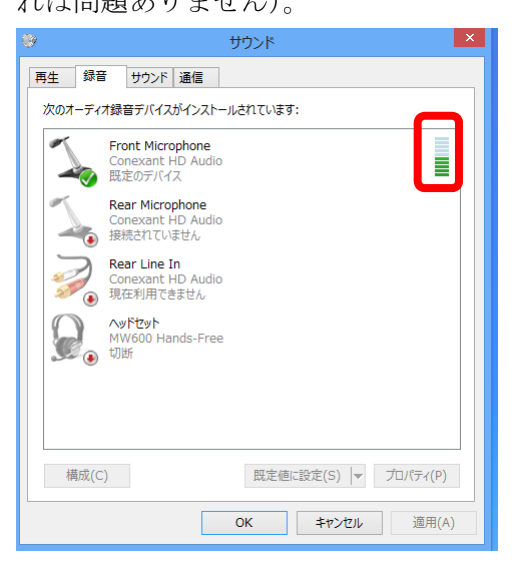

(1)メニューの編集→環境設定→オーディオハードウェアを順に選択します。

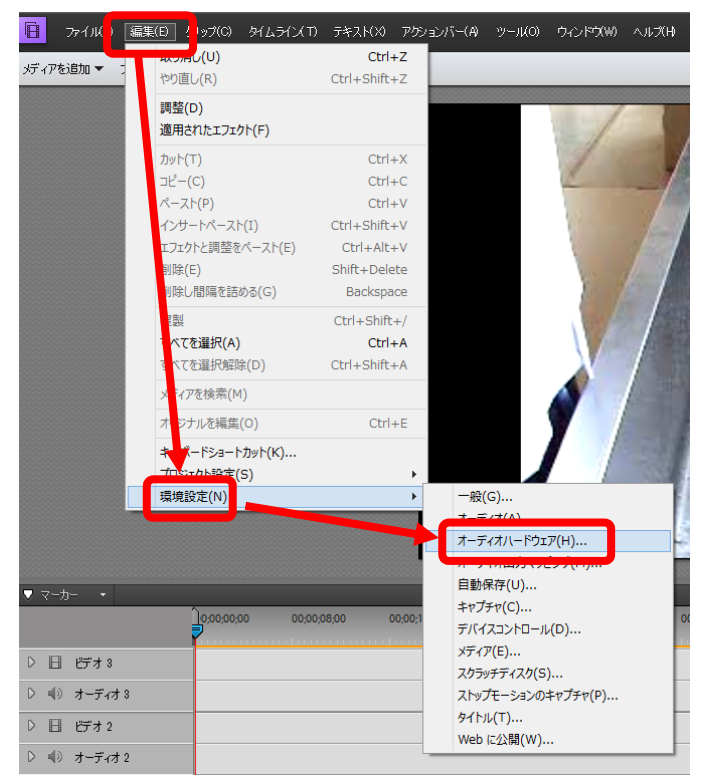

(2)ASIO 設定をクリックします(ASIO:Audio Stream Input Output、アジオ)。

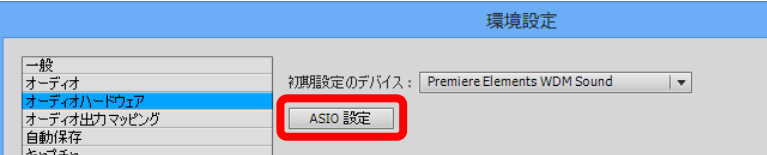

(3)「入力」タブをクリックし、「デバイスの有効化」の中の該当する入力(ここでは Front Microphone)にチェックを入れ、OK をクリックします。環境設定の画面に戻りますので、 OK をクリックします。

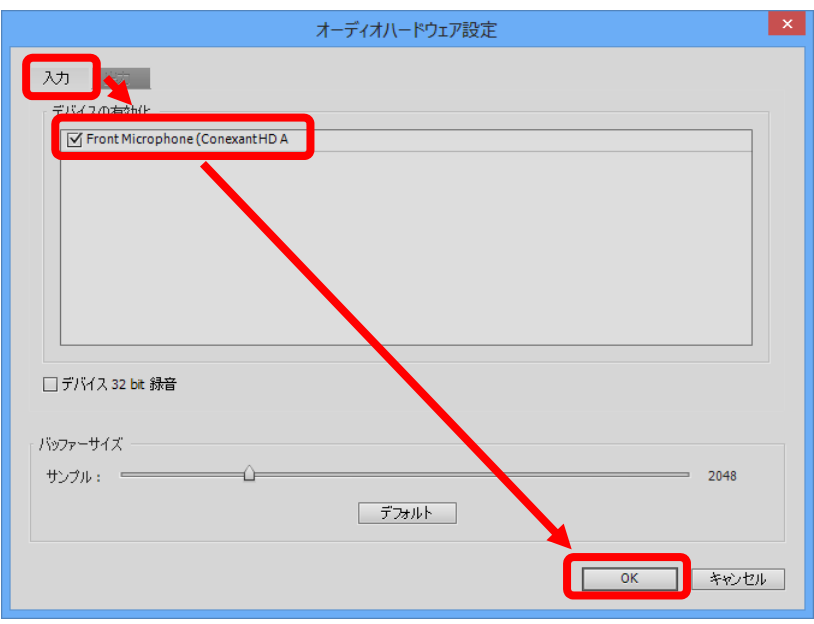

(4)ナレーションを開始する時間に時間インジケーターを移動します。

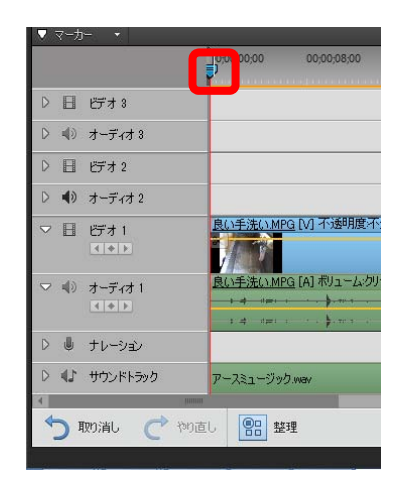

(5)メニューのツールからナレーションを選択します。

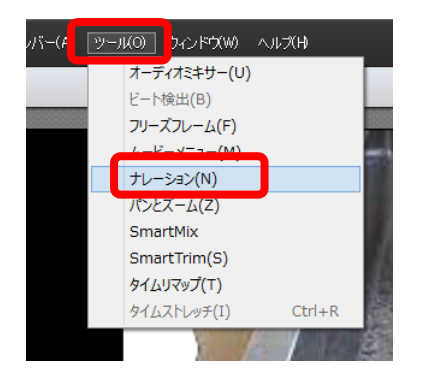

(6)録音を始める前にマイクの感度を確認します。音が最大の時に、オレンジ色の部分まで上 がるようにスライダーを調整します。

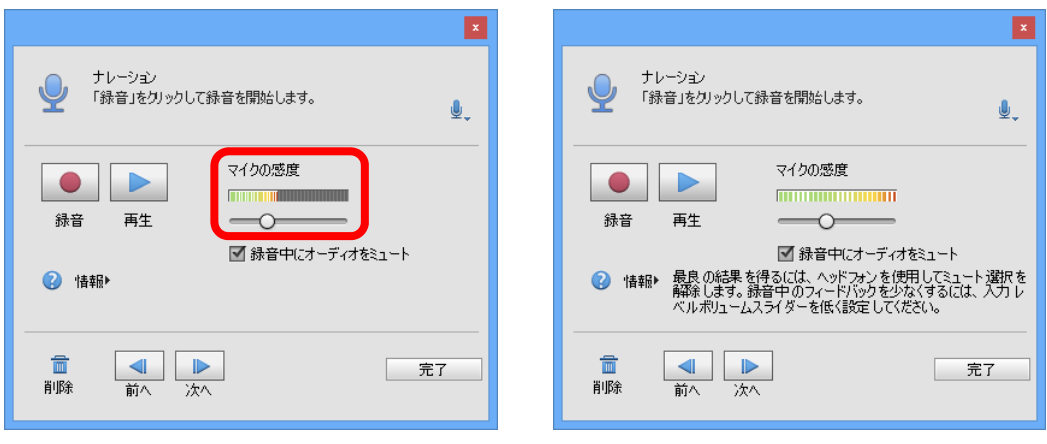

音割れの状態

(7)録音ボタンをクリックするとカウントダウンが始まり、0になると動画のプレビューが開 始されると同時に録音が始まります。プレビューを確認しながら、ナレーションを入れま す。

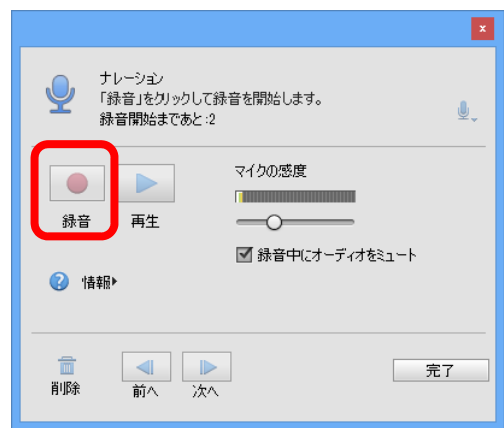

(8)録音が終了したら、停止ボタンをクリックします。停止ボタンが押されるまでに録音され た音声がナレーショントラックに挿入されます。ナレーションに失敗した場合には、該当 の部分をナレーショントラックでカットしたり削除したりすることにより、その部分だけ やり直すことが可能です。

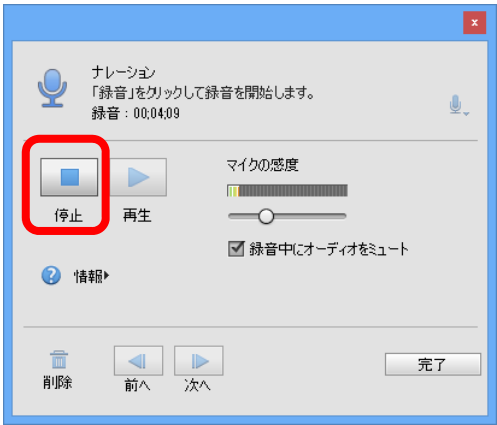

※ナレーションは細切れで入力できますので、全体をいくつかに区切って入力することができま すが、あまり細かく区切って録音すると、ナレーションのつながりが不自然になり、聞きづら いものになってしまいます。

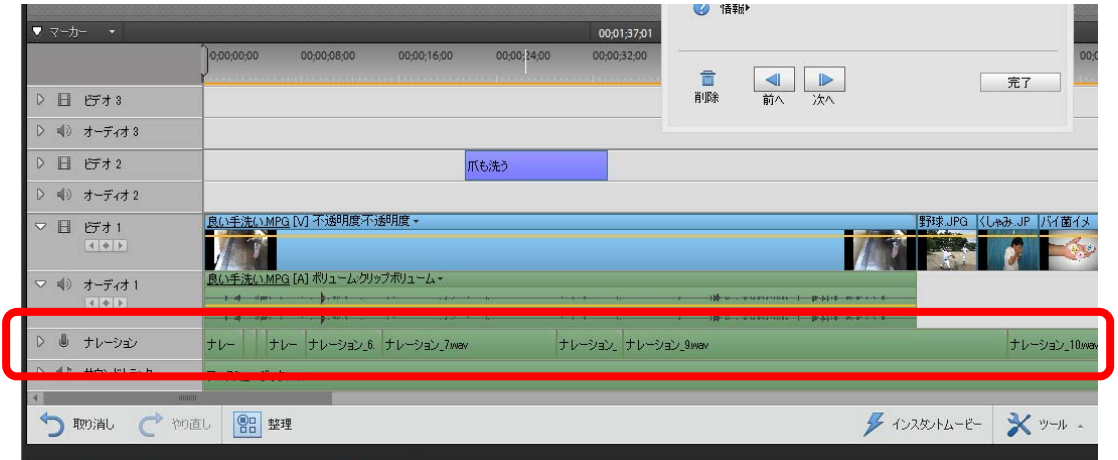

(9)ナレーションの入力が終了したら、完了ボタンをクリックします。

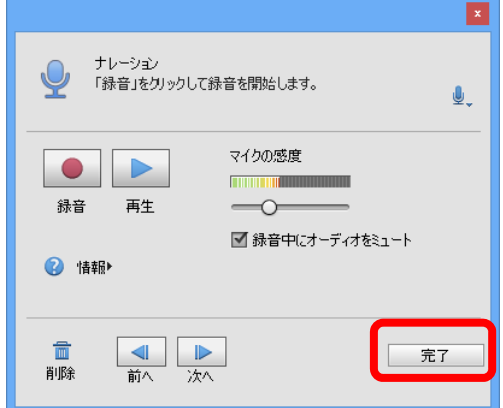

2.6 保存

2.6.1 プロジェクトの保存

ここではプロジェクトの保存の方法を説明します。プロジェクトの保存は、作成する動画の「設 計図」を保存するもので、実際に再生できる動画ではありません。また、使用した素材が保存され ているフォルダーを移動したり削除したりすると、次にプロジェクトを開いたときに、それらのフ ァイルが見つからず、表示されないことがありますので注意が必要です。

(1)ファイルから「別名で保存」をクリックします。

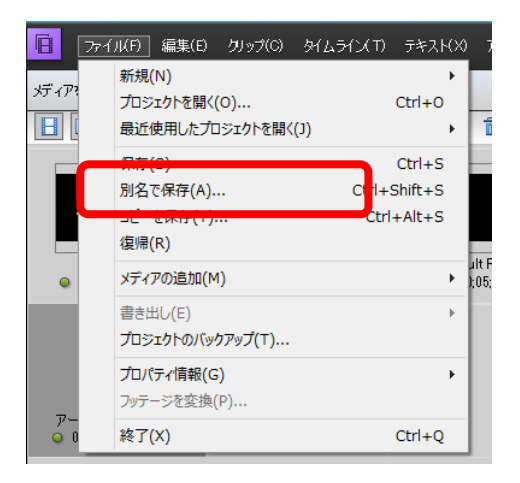

(2)プロジェクトを保存します。ここでは保存先としてデスクトップの「動画編集作業フォル ダ」→「プロジェクト」内を選択し、ファイル名として「手洗い」と入力して保存します。

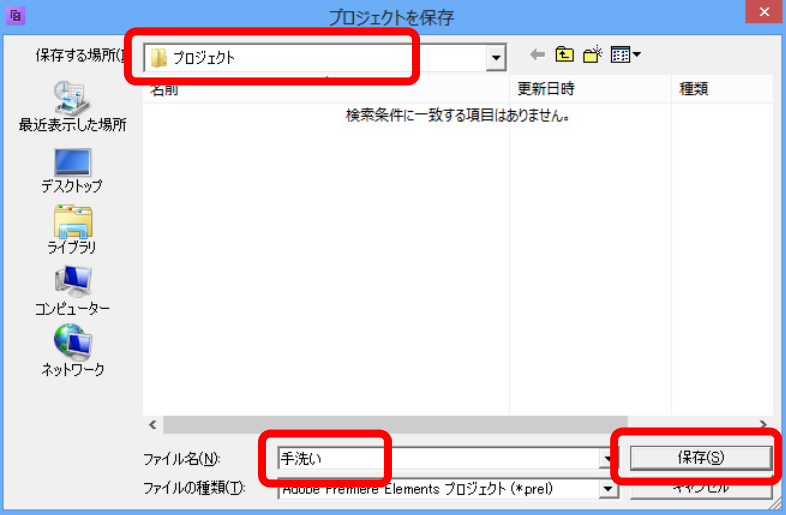

#### 2.6.2 動画の保存

全ての編集が終了したら、「動画」として書き出しをします。ここでは、パワーポイントに貼り付 けて使用するための動画を書き出します。

(1)画面右上の「書き出し・発行」をクリックします。

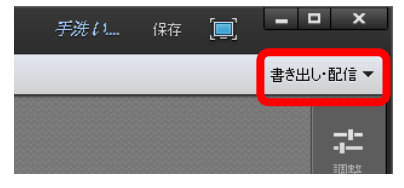

(2)どのような書き出しを行うか選択します。ここでは、パワーポイントに貼り付けて使用す るために「コンピューター」を選択します。

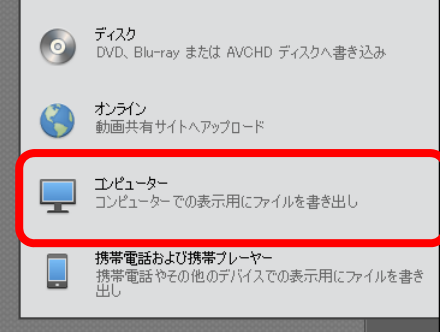

(3)ファイル形式を「Windows Media」とし、保存先をデスクトップ、ファイル名を「手洗い」 に設定し、<mark>保存</mark>をクリックします。

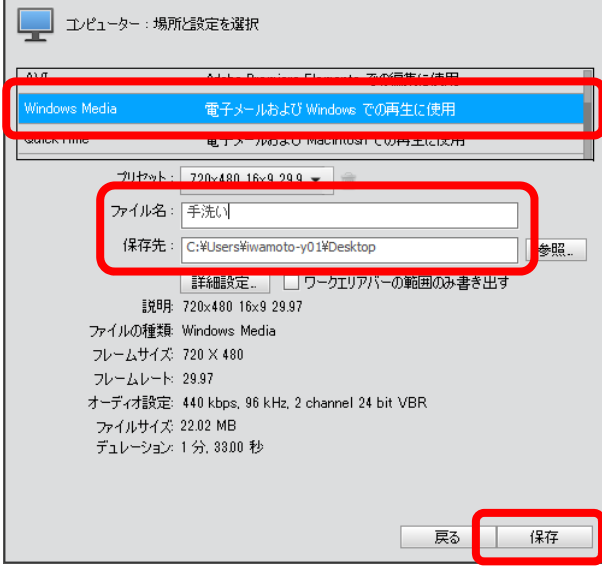

(4) 保存が終わるまで待ち、終了したら<mark>完了</mark>をクリックします。

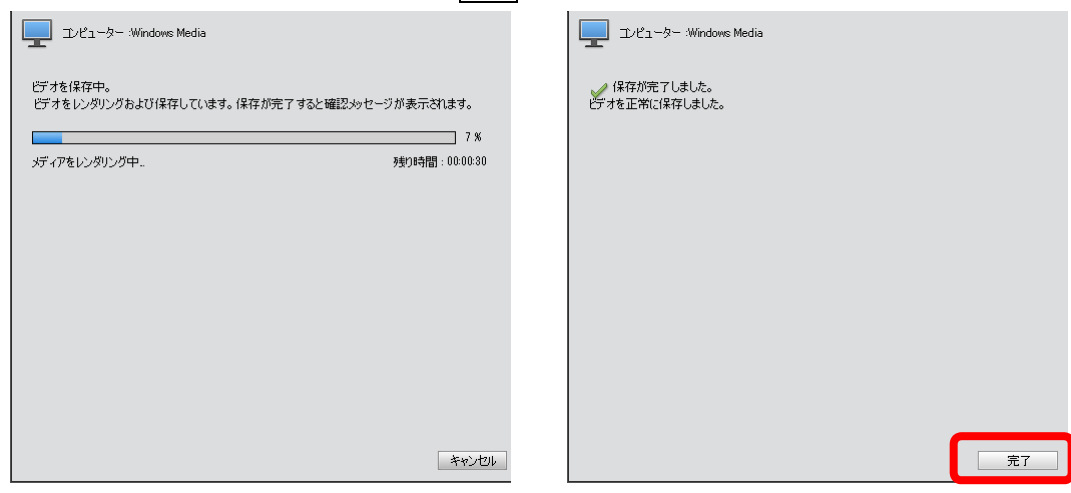

※ビデオの書き出しには非常に多くの時間(数分~数時間)がかかります。特に、ビデオが長時 間である場合や、トランジション等の効果を多用した場合、パソコンの性能やメモリが少ない 場合などに、時間が長くなります。

# 3 動画の活用

# 3.1 パワーポイントでの活用

動画の活用方法として、ここでは、パワーポイントへの貼り付け手順について簡単に説明します。 (1) パワーポイントの起動とスライドの作成

パワーポイントを起動し、最初のタイトルを入力します。

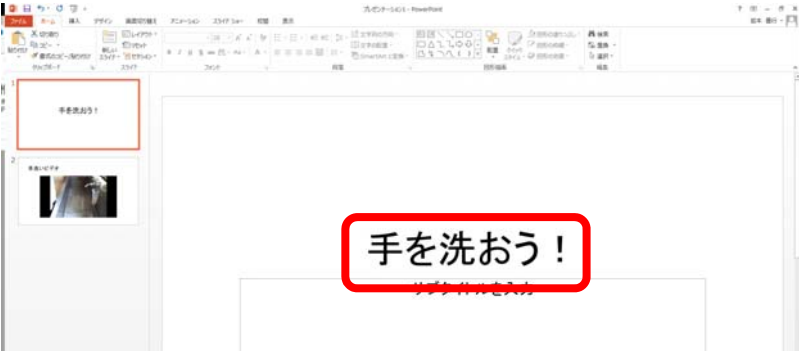

(2)ホームタブの「新しいスライド」から、「タイトルとコンテンツ」を選択します。

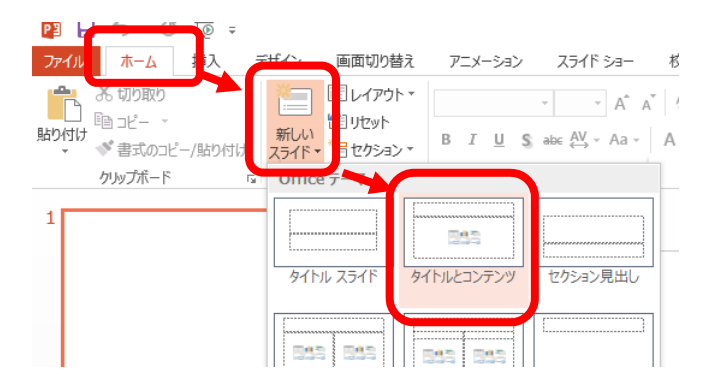

- (3)タイトルとして「手洗いビデオ」と入力します。
- (4)スライドへ動画を貼り付けるには、「テキストを入力」の中の「ビデオの挿入」をクリック し、該当ファイルを選択します。

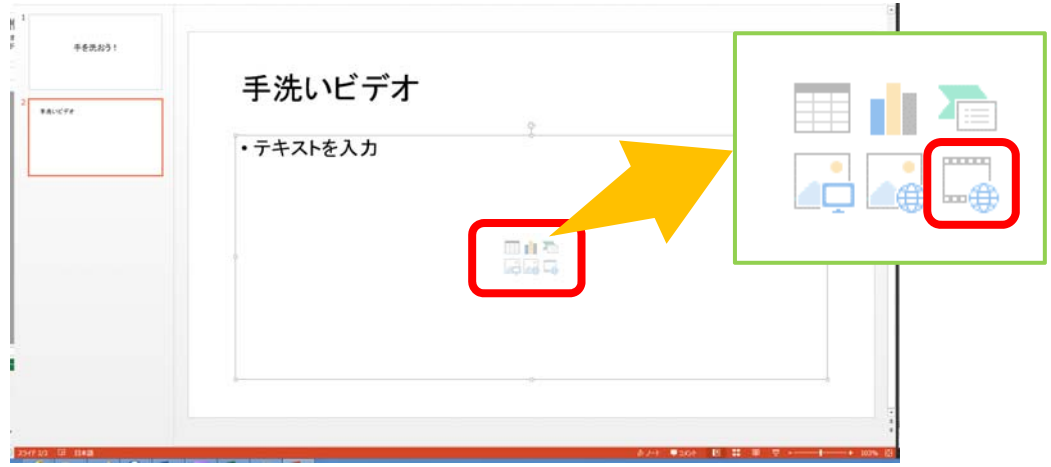

 $-36-$ 

※下記の画面が出た場合には、「ファイルから」の「参照」を選択します。

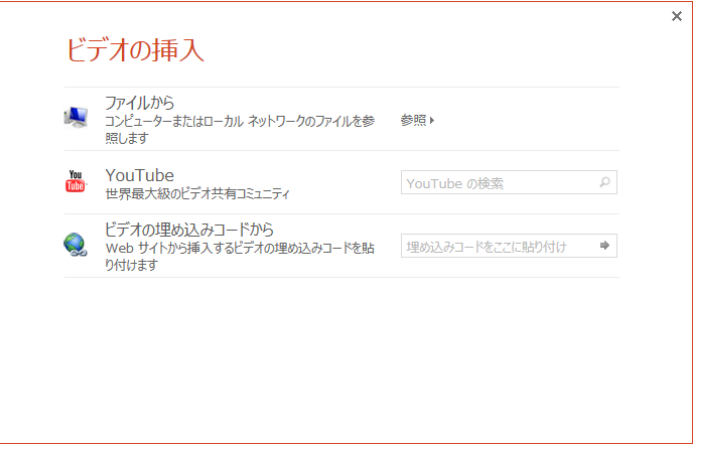

(5)ファイルを選択し、挿入をクリックします

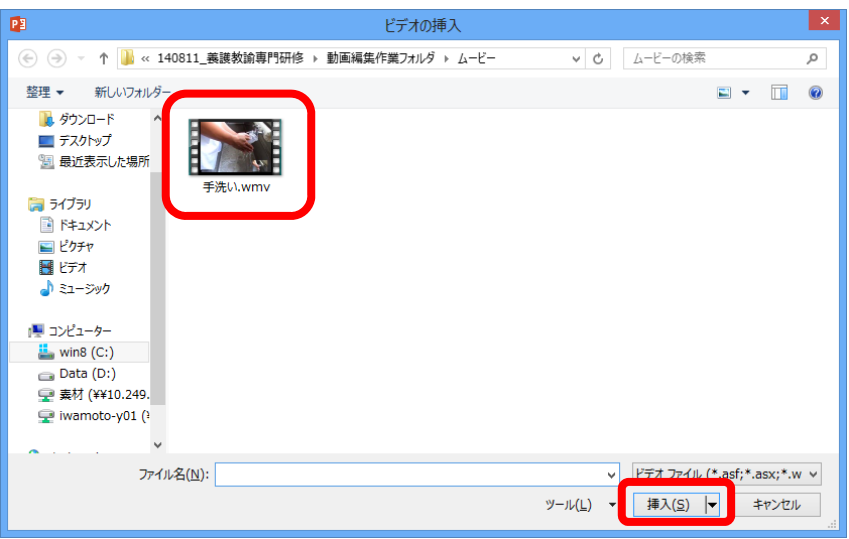

(6)動画が挿入されます。初期設定の場合、プレゼンテーション時には、挿入した動画をク リックすると再生が開始されます。

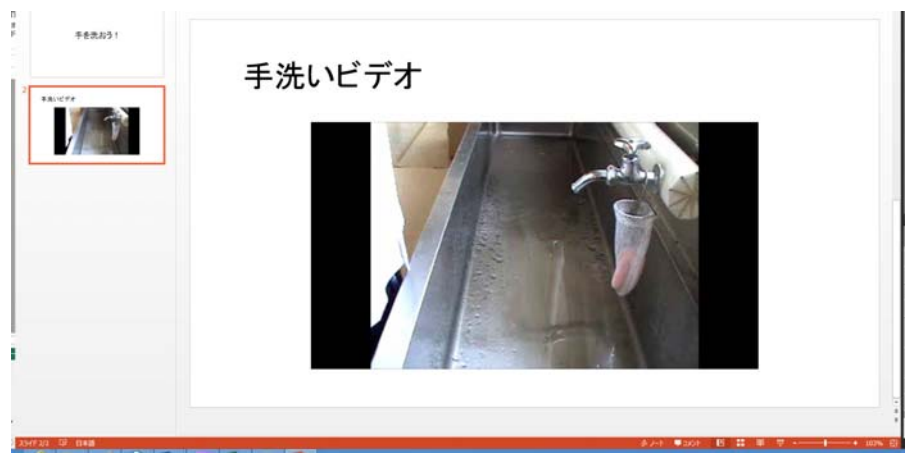

(7)挿入した動画をクリックし、「ビデオツール」の「再生」タブから、ビデオに対する設定を 行います。ここでは、開始を「クリック時」から「自動」に変更し、さらに「全画面再生」 にチェックを入れます。この設定によって、プレゼンテーション時には、このスライドが 表示されたとき、すぐに動画が全画面で再生されます。

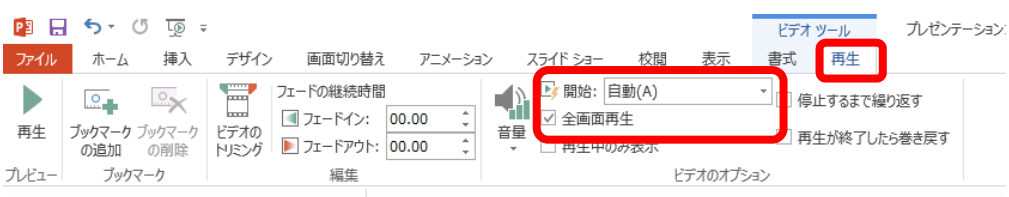

(8)プレゼンテーションを開始し、動作を確認します。

# 3.2 DVDオーサリング

動画を編集し、完成した後、DVDや Blu-ray 等として作成し、市販のDVDプレイヤー等で再 生することもできます。特にDVDや Blu-ray では最初にメニューが表示されたり、そのメニュー で再生開始位置を選択したり、メディア挿入後自動再生をするように設定したりするものなど、 様々です。DVD等の形式に変換したり、このようなメニューを作成したりするためのソフトウェ アは「オーサリングソフト」と呼ばれます。Premiere Elements もDVD等を作成することもでき ますが、他にも無料で簡単に使えるものから、複雑なメニューを作成できる高価なものまで用意さ れており、目的に応じて使い分けることになります。

# 4 参考:動画の基礎知識

ここでは、動画を扱う上で必要となる基礎的な知識・言葉について説明します。

#### 4.1 フレーム

動画は、いわゆるパラパラ漫画のような方法で、動く映像を表示しています。この1枚1枚の絵 を「フレーム」と呼び、テレビ放送では1秒間に約 30 枚のフレームを表示することによって、滑 らかな動きのある映像を表示しています。動画編集ソフトでは、動画の長さや位置を"00:00:00"の ような時間で表示しますが、この秒に小数点を付け、フレームを表します。例えば、動画の最初の フレームは、"00:00:00.00"と表され、2枚目のフレームは、"00:00:00.01"と表されます。1秒間に 30 枚のフレームがある場合の時間表示は"00:00:00.29"の次に"00:00:01.00"となります。

## 4.2 解像度

動画も静止画同様、1つのフレームは縦横に並んだ点(画素)で構成されています。1つのフレ ーム上での点の縦と横の数を画素数といいます。解像度は、写真などの場合一般的に1インチ当た りの点の数で表しますが、動画の場合は縦横の画素数を直接用いることが多くみられます。

テレビの画面は、横方向に1行ずつ表示していく仕組みですが、この横1行の線を「走査線」と 呼びます。この横方向の走査線が縦に積み重なり、1枚の映像が構成されます。日本で採用されて いる NTSC と呼ばれる規格(ハイビジョンでない従来のテレビやDVD、標準画質のビデオカメラ の SD 画質/DV 画質等が該当します)では走査線数(すなわち縦方向の点の数)を 525 本4として おり、また、ハイビジョンでは 1,125 本となっています。

なお、走査線数は上記の通りですが、実際に画面に表示される部分(有効走査線数)はこれより 少なく、NTSC で 480 本、ハイビジョンで 1,080 本となっており、残りの部分は画面の外にはみ出 していて、見ることはできなくなっています。

1本の走査線を構成する点の数 (横方向の点の数) は、NTSC で 720 点 (ドットと呼びます)、 地上デジタル放送(地デジ)では 1,440 ドット、衛星デジタル放送(BSなど)では 1,920 ドット となっています。このようなことから、最終的に出力する機器(テレビやDVDなど)によって、 以下のように取り込みや編集時の解像度を選択します。

- ・従来のテレビで見る場合 … NTSC または 720×480
- ・ハイビジョンテレビ … 1,440×1,080(または 1,920×1,080)
- ・パソコンのディスプレイ … ディスプレイによる(640×400~1,920×1,080 まで)
- $\cdot$  DVD … NTSC, 720×480
- $\cdot$ Blu-ray  $\cdots$  1,920×1,080
- ・プロジェクタ … 800×600(SVGA)、1,024×768(XGA)、1,280×800(WXGA)など

解像度を考える上で、もう一つ重要なキーワードとして、「インターレース」と「プログレッシブ」 という言葉があります。1つのフレームを表示するとき、インターレース(i)は、走査線を1本ずつ 飛ばして表示(最初のフレームは奇数行のみ表示し、2つ目のフレームは偶数行のみ表示、3つ目

 $\overline{a}$ 

<sup>4</sup> ヨーロッパでは、PAL 規格の 625 本が主流です。

のフレームは奇数行…のような表示)します。この方法は、表示装置の性能が低くても滑らかに表 示できますが、高解像度の画像を表示することは難しくなります。一方で、プログレッシブ方式(p) は、画像を上から順に表示していきます。表示装置の性能はある程度必要ですが、高解像度での表 示が可能となります。これらの規格は、解像度とともに、525i(従来のテレビ放送)や 1125i(現在の 地デジ)のように表記されます。

| 称<br>通      | 解像度 (画素数)                           |
|-------------|-------------------------------------|
| ワンセグ        | 180<br>$320\times$                  |
| QVGA        | $320\times$<br>240                  |
| <b>VGA</b>  | $640\times$<br>480                  |
| <b>SVGA</b> | $800\times$<br>600                  |
| XGA         | 768<br>$1.024\times$                |
| WXGA        | または 1,280×800<br>$1,280 \times 768$ |
| QVGA        | 960<br>$1,280\times$                |
| <b>SXGA</b> | $1,280 \times 1,024$                |
| <b>UXGA</b> | $1,600 \times 1,200$                |
| フルハイビジョン    | $1,920 \times 1,080$                |
| 4K          | 3, $840 \times 2$ , 160             |
| 8Κ          | $7.680 \times 4.320$                |

よく使われる画面モードの通称

# 4.3 動画の形式とコーデック

動画をパソコンで取り扱う場合、1つのファイルとして扱われます。特に Windows パソコンで は、そのファイルに拡張子が必要となります。また、動画をファイルとして保存したときのファイ ル内での並び方や記録内容は、様々な規格があります。おもな動画の形式は表のとおりです。

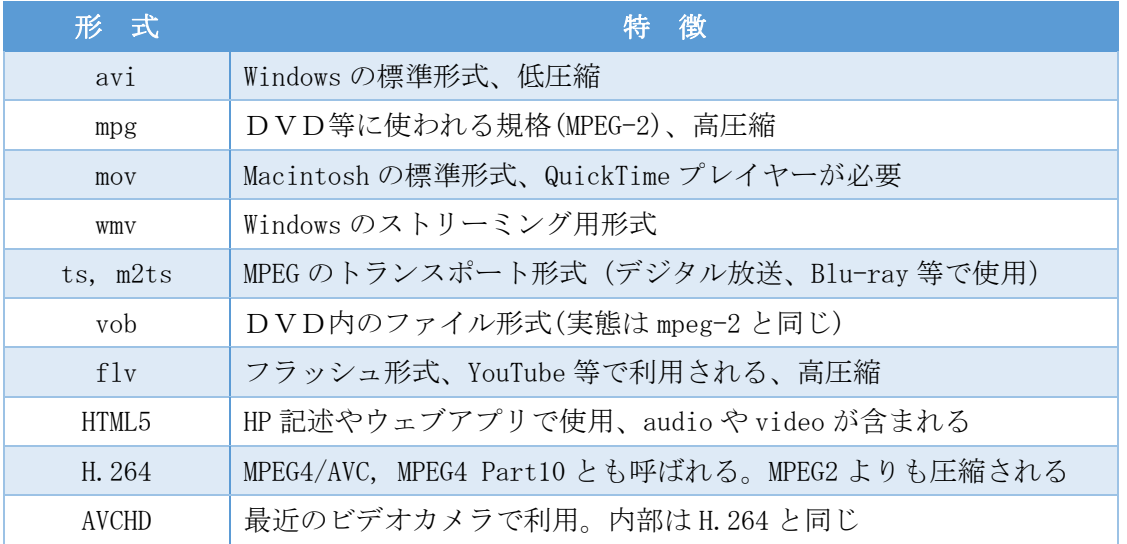

コーデック(CoDec)とは、コーダ(Coder)、デコーダ(Decoder)の略で、動画の情報をどのようにし て圧縮し、保存するかを決定するものです。動画のデータは非常に大きく、そのままでは取扱いや 保存が非常に困難であるため、それらのデータを圧縮して保存する必要があります。また、動画を 再生するときに、データを圧縮したコーダと同じ形式のデコーダがインストールされていないと表 示することができず、必要なデコーダをインストールする必要があります。

# 44 動画編集用ソフトウェア

動画を編集するためのソフトウェアは各社から発売されており、 $\vec{\rm{Adobe}}$ 社から発売されている Premiere プレミア Elements エレメンツ もその1つです。これらのソフトウェアには、無料のもの、扱えるデータ量(ト ラック数)が多いもの・少ないもの、対応するパソコンの機種、作成する動画を Flash 形式とする もの、など様々な特徴を持つものがあります。例えば、マイクロソフト社の「Windows ムービー メーカー」5は無料で、簡単に動画を作成することができますが、計4トラック(ビデオ1、ナレー ション1、BGM1、キャプション1)しか扱うことができません。

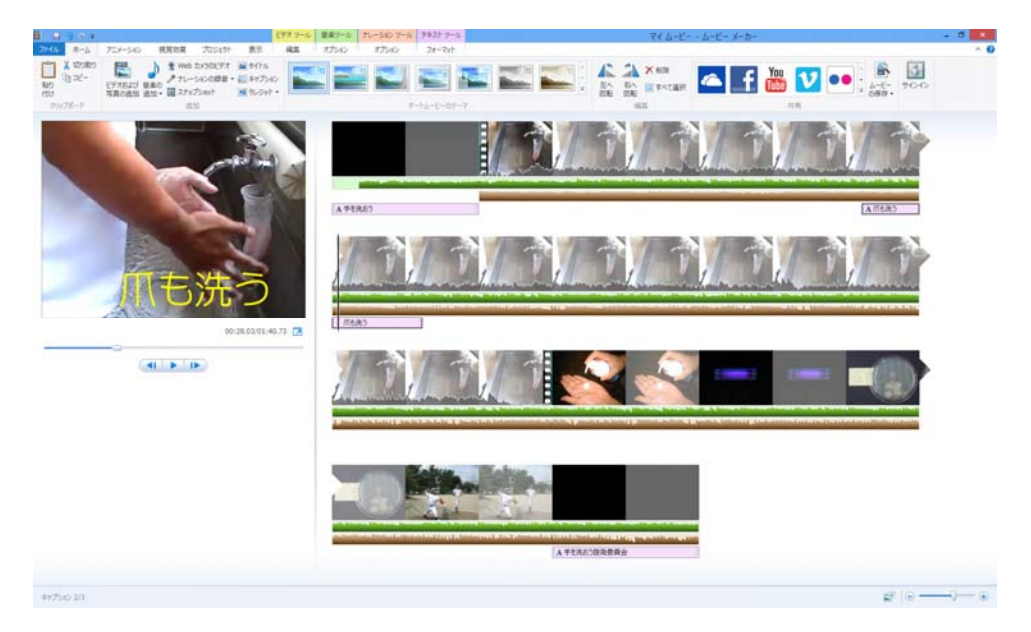

Windows ムービーメーカー 2012 の画面

また、動画を直接編集するソフトウェアのほかに、動画のファイル形式を変換したり、動画に各 種効果を与えたりするような、様々なユーティリティも販売されています。例えば、㈱ペガシス社 「TMPGEnc」6や㈲DVDVideoSoft 社「FreeStudio」7、米 Adobe 社「After Effects」8などが挙 げられます。目的に応じて、このようなソフトウェアを選択、利用する必要があります。

 $\overline{a}$ 

<sup>5</sup> Windows Vista にはムービーメーカー6.0 が同梱されています。また、Windows 7/8/8.1 では、http://windows. microsoft.com/ja-jp/windows-live/movie-maker よりムービーメーカー2012 が無料でダウンロードできます。

<sup>6</sup> http://www.pegasys-inc.com/ja/index.html

<sup>7</sup> http://www.DVDvideosoft.com/jp/

<sup>8</sup> http://www.adobe.com/jp/products/aftereffects.html

5 資料

動画等素材一覧

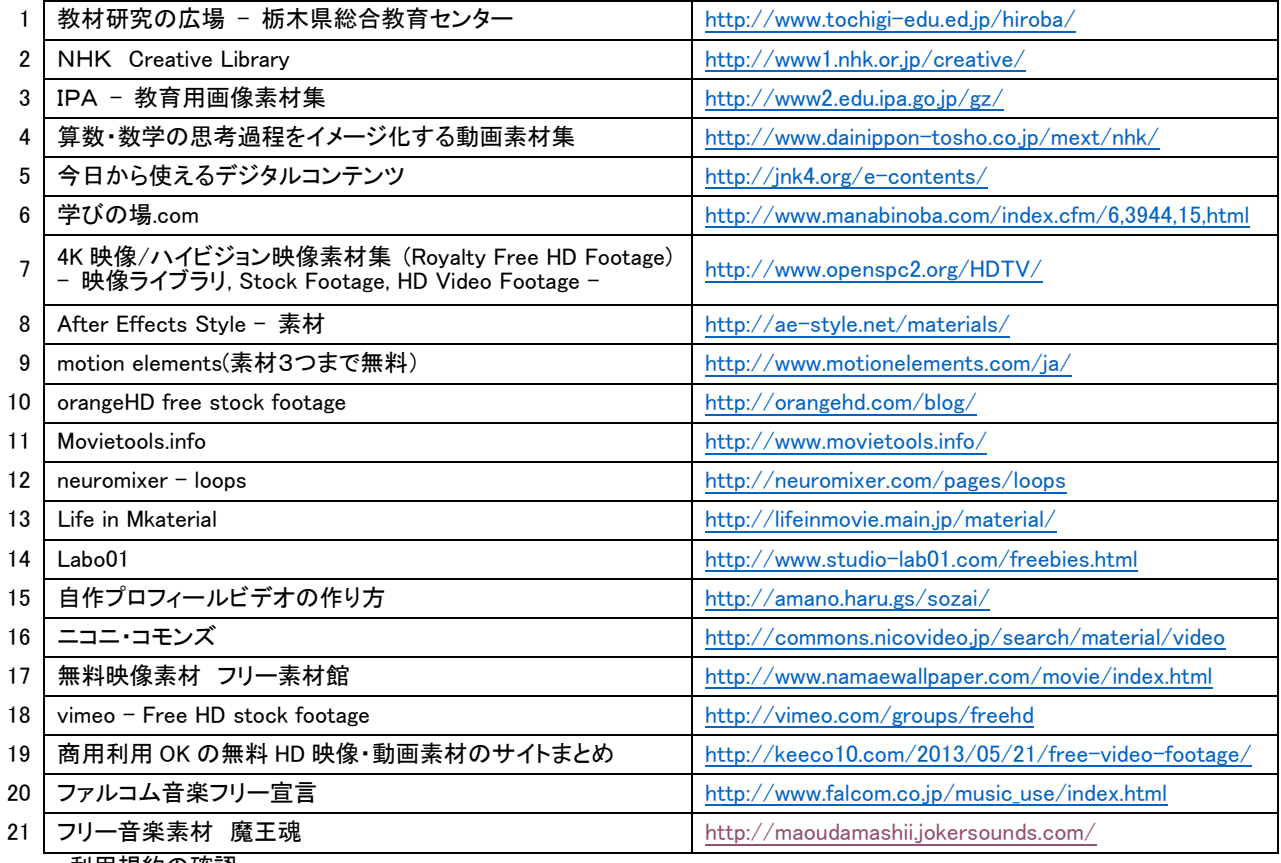

・利用規約の確認

・ダウンロードボタンに注意(広告等のボタン)

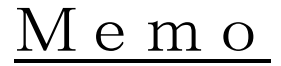